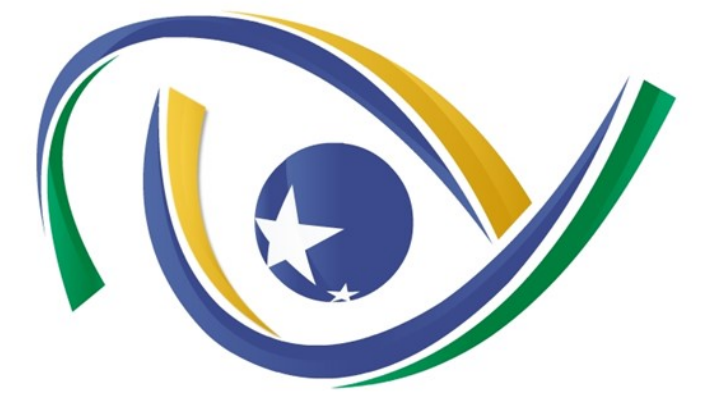

# **TRIBUNAL DE CONTAS DO ESTADO DE GOIÁS**

# **MANUAL DO USUÁRIO**

# PRESTAÇÃO DE CONTAS DO GOVERNADOR

**BPM-Contas de Governo** 

# Manual do usuário

Prestação de Contas do Governador BPM-Contas de Governo

#### **Documentação do Usuário**

Prestação de Contas do Governador BPM-Contas de Governo

Copyright© 2020

Todos os direitos reservados.

#### **Tribunal de Contas do Estado de Goiás**

Av. Ubirajara Berocan Leite, 640 - Setor Jáo. CEP 74674-015

Goiânia – GO

Homepage:<https://portal.tce.go.gov.br/>

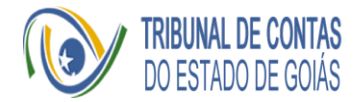

### Sumário

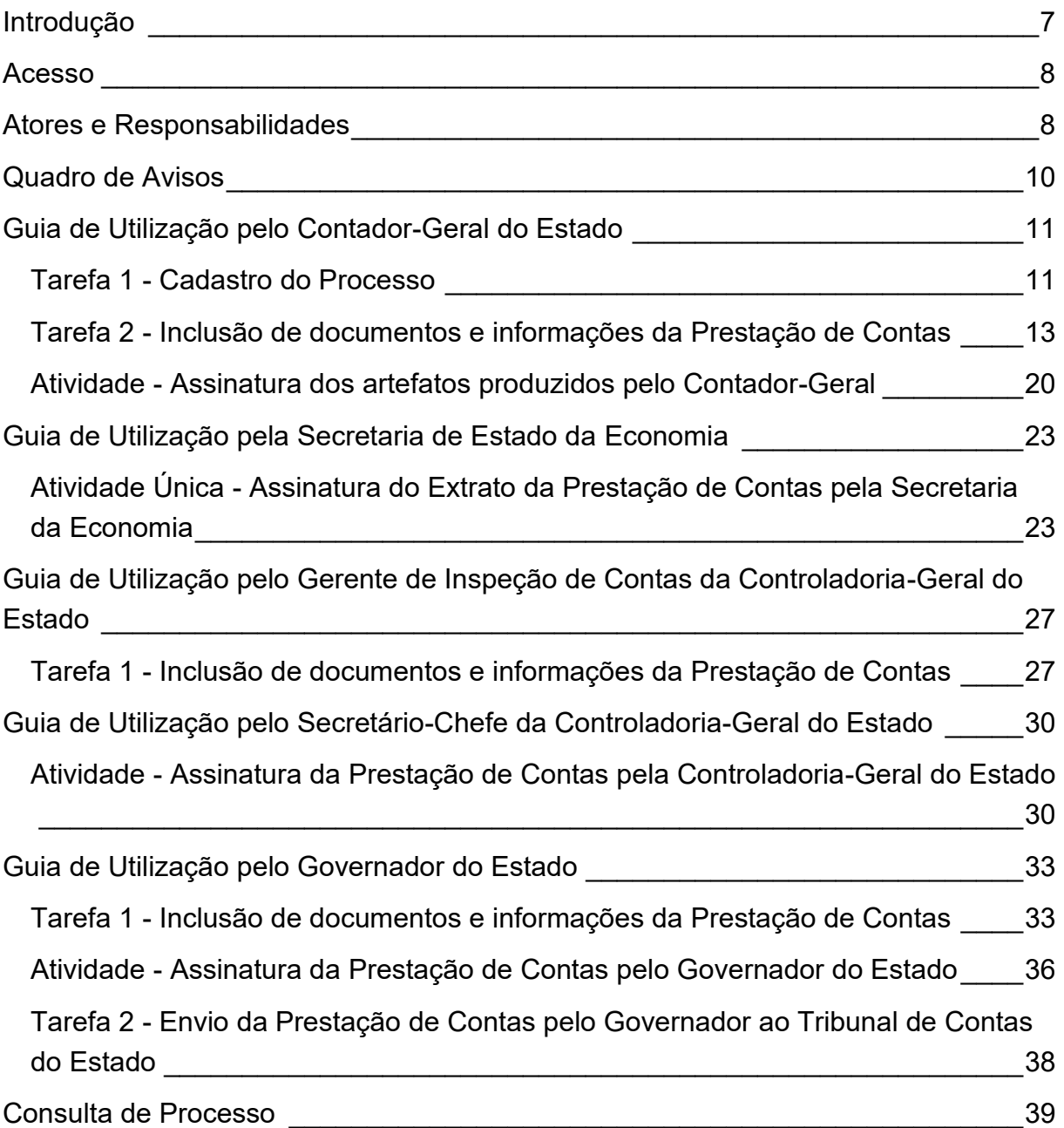

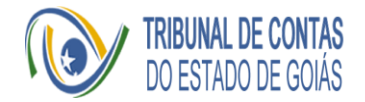

# Lista de Figuras

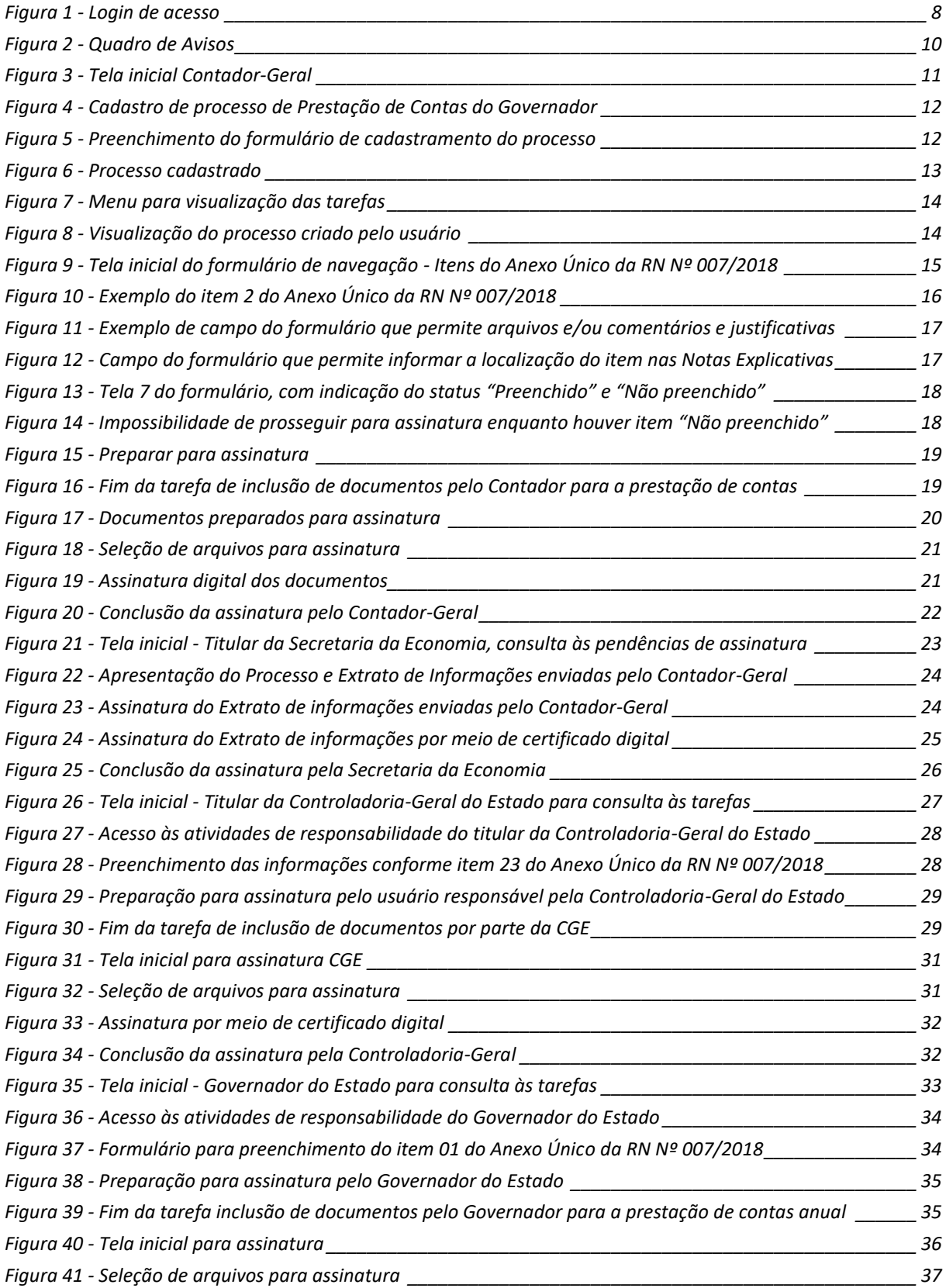

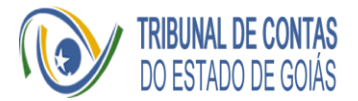

# **PRESTAÇÃO DE CONTAS DO GOVERNADOR<br>BPM-CONTAS DE GOVERNO**

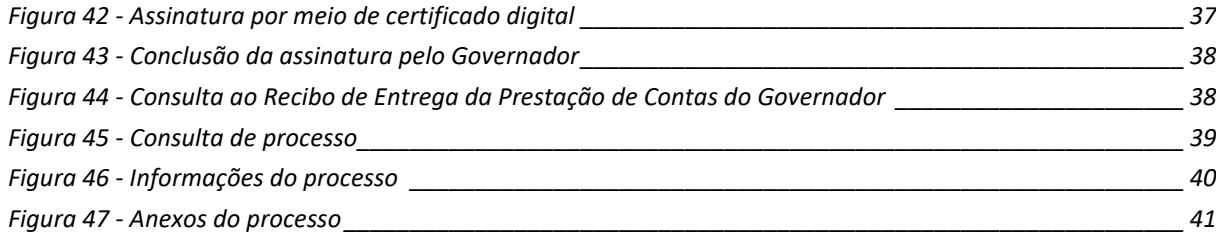

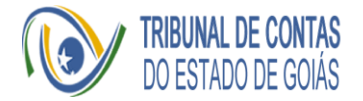

#### <span id="page-6-0"></span>Introdução

TCE-Contas é a *suíte* de aplicativos que será utilizada para o envio da Prestação de Contas Anual do Governador ao Tribunal de Contas do Estado de Goiás (TCE-GO) referente aos exercícios de 2019 e posteriores.

Nessa *suíte* temos o portal BPM-Contas de Governo. que é o processo de Prestação de Contas Anual do Governador para o exercício 2019 mapeado no aplicativo web do TCE-GO para *Business Process Management* (BPM), Gestão de Processos de Negócio.

O processo de prestação de contas anual está dividido em etapas e cada usuário executará as tarefas e atividades relacionadas à sua responsabilidade dentro do processo. Esse processo é controlado por formulários concernentes a Resolução Normativa (RN) Nº 007/2018 do TCE-GO e permite a inclusão de documentos, emissão de comentários ou justificativas, bem como assinar os artefatos (anexos e demonstrativos) exigidos na Prestação de Contas do Governador.

A manutenção do cadastro ativo dos usuários será realizada pelo TCE-GO mediante Ofício a ser encaminhado pelo Governador do Estado.

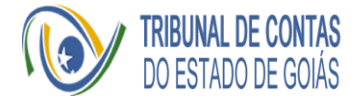

#### <span id="page-7-0"></span>Acesso

Uma vez fornecidos os usuários e senhas individuais para acesso ao [BPM-](https://bpm.tce.go.gov.br/)Contas [de Governo,](https://bpm.tce.go.gov.br/) nos termos do art. 7º da RN do TCE-GO Nº 007/2018, o usuário realizará o acesso com o preenchimentos destas informações, como demonstrado abaixo:

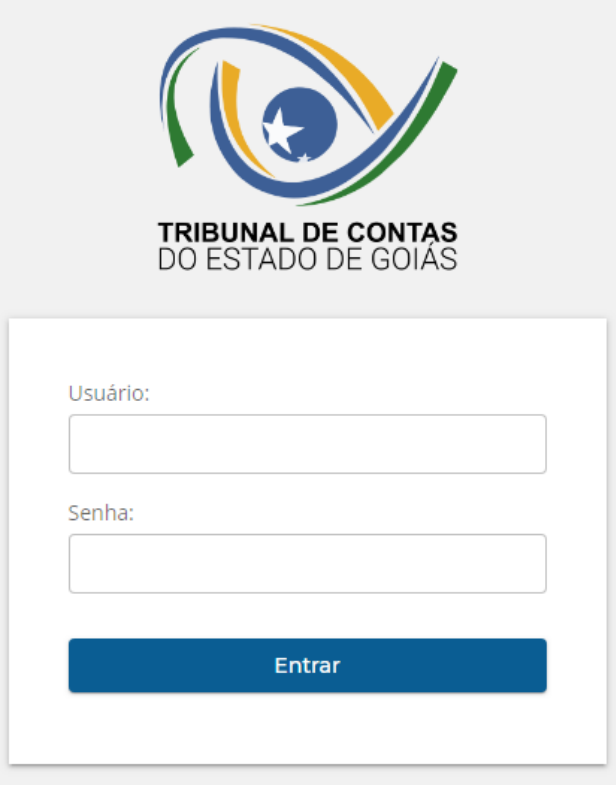

<span id="page-7-2"></span> *Figura 1 - Login de acesso*

### <span id="page-7-1"></span>Atores e Responsabilidades

A Prestação de Contas do Governador terá a atuação dos seguintes usuários:

- **Contador-Geral do Estado:** responsável pela realização 2 tarefas e atividade de assinatura:
	- o Cadastro de um novo Processo de Prestação de Contas do Governador para o exercício pretendido;
	- o Inclusão documentos, comentários e/ou justificativas dos itens descritos no Anexo Único da RN do TCE-GO Nº 007/2018;

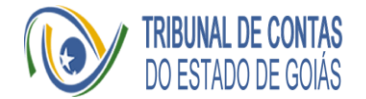

- o Assinatura, por meio de certificado digital ICP-Brasil, dos seguintes:
	- 1. Extrato contendo informações fornecidas e os nomes dos documentos anexados;
	- 2. Documentos inseridos como anexo nos formulários pelo Contador-Geral;
	- 3. Demonstrativos importados do Sistema de Contabilidade Geral do Estado de Goiás (SCG) e anexados via integração dentro da *suíte* TCE-Contas.
- **Secretária de Estado da Economia:** responsável pela assinatura, por meio de certificado digital ICP-Brasil, do extrato contendo informações fornecidas e os nomes dos documentos anexados, dando ciência aos artefatos produzidos pelo Contador-Geral do Estado.
- **Gerente de Inspeção de Contas da Controladoria-Geral do Estado:** responsável pela execução da tarefa de inclusão de documentos, comentários e/ou justificativas concernentes ao item 23 do Anexo Único da RN Nº 007/2018.
- **Secretário-Chefe da Controladoria-Geral do Estado:** responsável pela assinatura, por meio de certificado digital ICP-Brasil, do extrato contendo informações fornecidas e os nomes dos documentos anexados, como também os documentos inseridos como anexo nos formulários pelo gerente de Inspeção de Contas da Controladoria-Geral do Estado;
- **Governador do Estado de Goiás:** responsável pela realização de 2 tarefas e atividade de assinatura:
	- o Inclusão do Ofício de Encaminhamento descrito no item 1 do Anexo Único da RN Nº 007/2018;
	- o Assinatura, por meio de certificado digital ICP-Brasil, dos seguintes:
		- 1. Extrato contendo informações fornecidas e os nomes dos documentos anexados pelo Contador-Geral do Estado;
		- 2. Extrato contendo informações fornecidas e os nomes dos documentos anexados pela Controladoria-Geral do Estado;
		- 3. Ofício de Encaminhamento.
	- o Envio da prestação de contas ao TCE-GO. Essa tarefa é transparente e acontece automaticamente após a atividade assinatura, dando ciência aos artefatos produzidos e os encaminhando como documentos da Prestação de Contas.

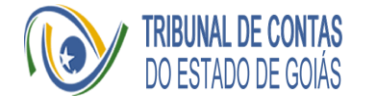

#### <span id="page-9-0"></span>Quadro de Avisos

Logados no aplicativo web, os usuários terão acesso à Home contendo ao Quadro de Avisos, composto pela:

- **Pasta de Avisos:** onde todos os avisos sobre os processos aos quais estão envolvidos são exibidos categorizados conforme a situação de cada um; e
- **Últimos Avisos:** avisos gerais sobre o aplicativo web BPM-Contas de Governo.

<span id="page-9-1"></span>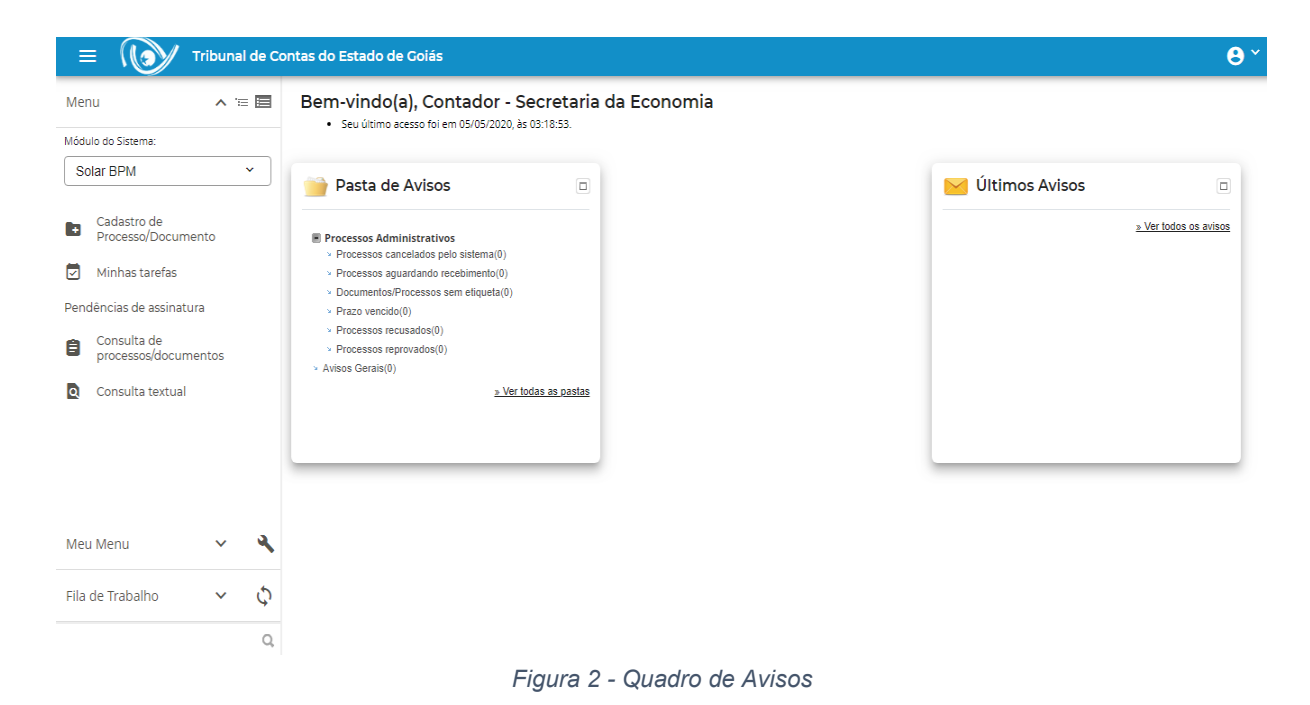

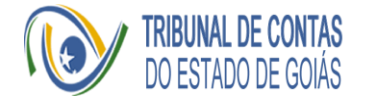

#### <span id="page-10-0"></span>Guia de Utilização pelo Contador-Geral do Estado

O papel do Contador-Geral do Estado neste processo é de anexar os demonstrativos, documentos e inserir informações com comentários e/ou justificativas para atendimento do rol elencado no Anexo Único da RN Nº 007/2018.

A inserção ocorrerá por meio de formulários eletrônicos, disponíveis no aplicativo BPM-Contas de Governo, sendo que os documentos anexados, via integração ou *upload* no formulário, dentro do aplicativo web, deverão ser assinados digitalmente, utilizando-se certificado ICP-Brasil.

A assinatura ocorrerá no próprio sistema e será demandada em momento oportuno conforme a etapa configurada.

A seguir, estão descritas as 2 tarefas e a atividade de assinatura atribuídas ao Contador-Geral:

#### <span id="page-10-1"></span>Tarefa 1 - Cadastro do Processo

- 1. Logado no aplicativo web, na tela inicial, o usuário iniciará as tarefas relacionadas à Prestação de Contas do Governador;
- 2. Para iniciar o processo de prestação de contas, o Contador-Geral deverá clicar em "Cadastro de Processo/Documento", como destacado na Imagem 3 e depois em "Cadastrar", conforme Imagem 4.

<span id="page-10-2"></span>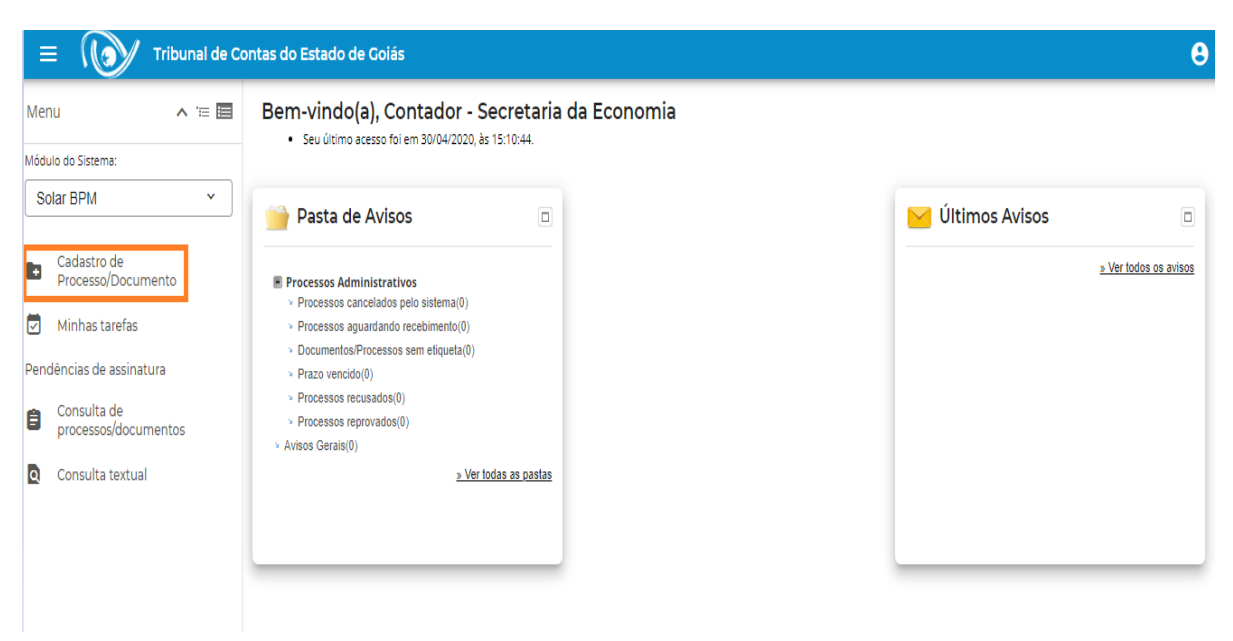

*Figura 3 - Tela inicial Contador-Geral*

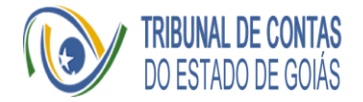

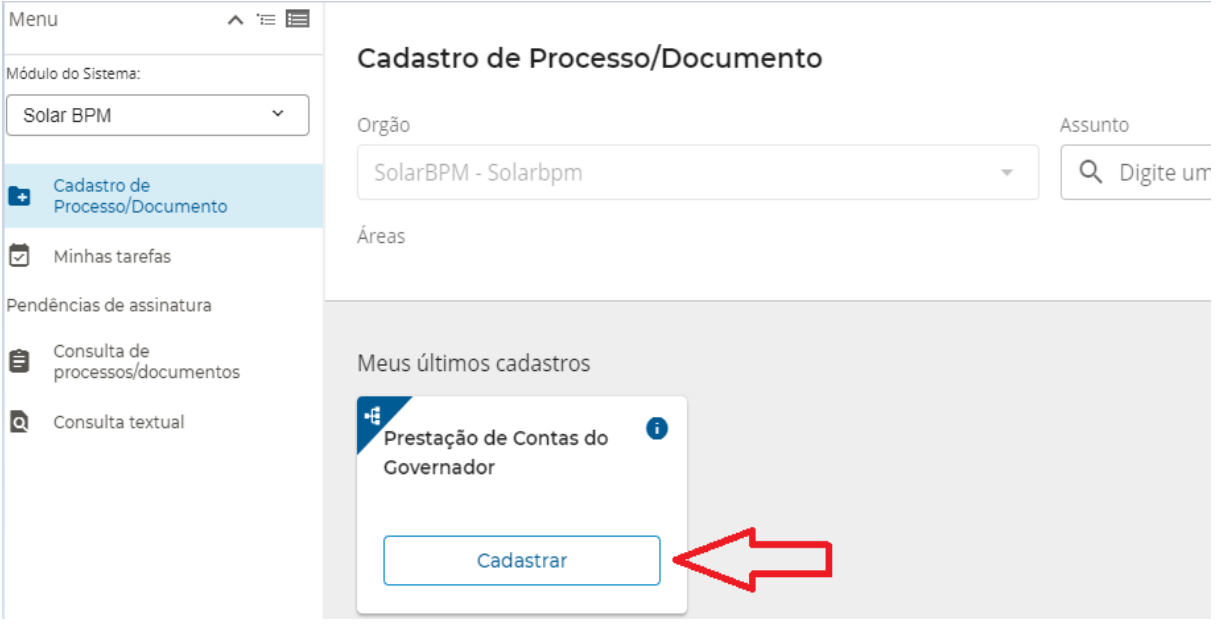

*Figura 4 - Cadastro de processo de Prestação de Contas do Governador*

<span id="page-11-0"></span>3. Executado o passo 2, surgirá um formulário, como o da Figura 5. Nele o preenchimento do Exercício, campo obrigatório, e Número do Processo SEI, campo opcional, fazendo referência respectivamente ao ano de exercício da prestação de contas e o número de cadastro do processo no Sistema Eletrônico de Informações do Estado de Goiás (SEI);

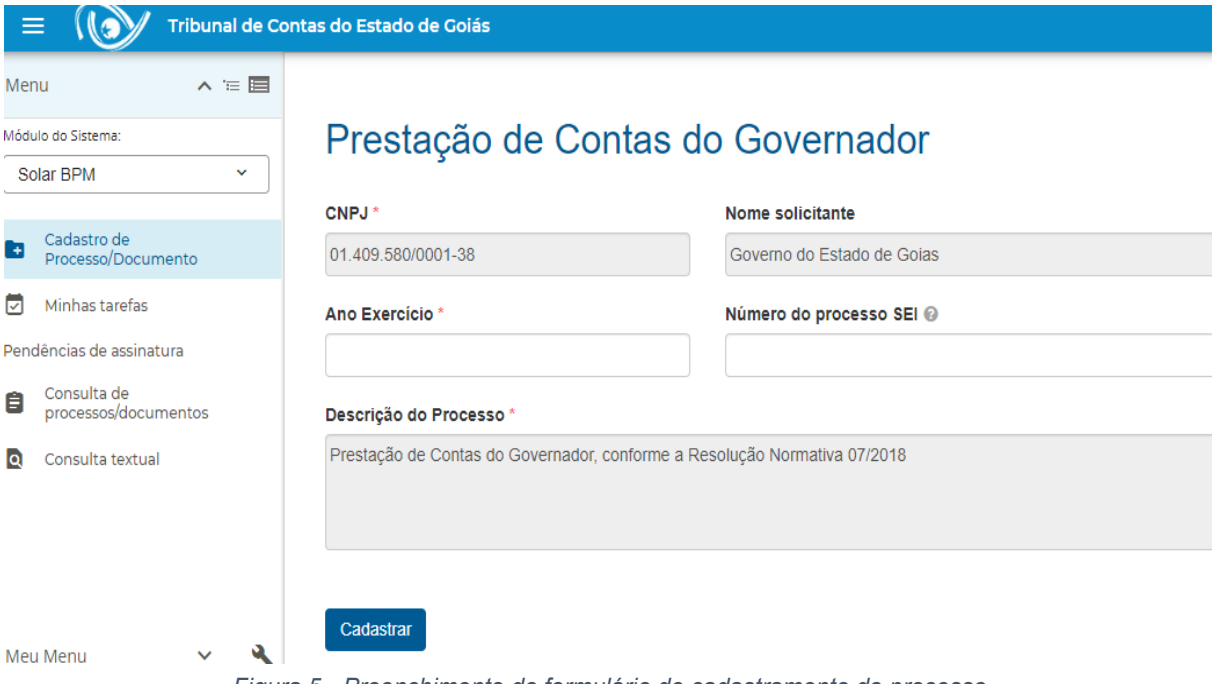

<span id="page-11-1"></span>*Figura 5 - Preenchimento do formulário de cadastramento do processo*

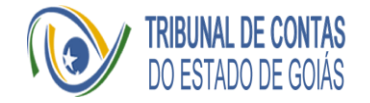

4. Após preencher as informações e clicar em "Cadastrar", será apresentada a mensagem de confirmação de cadastro e seu respectivo número de processo.

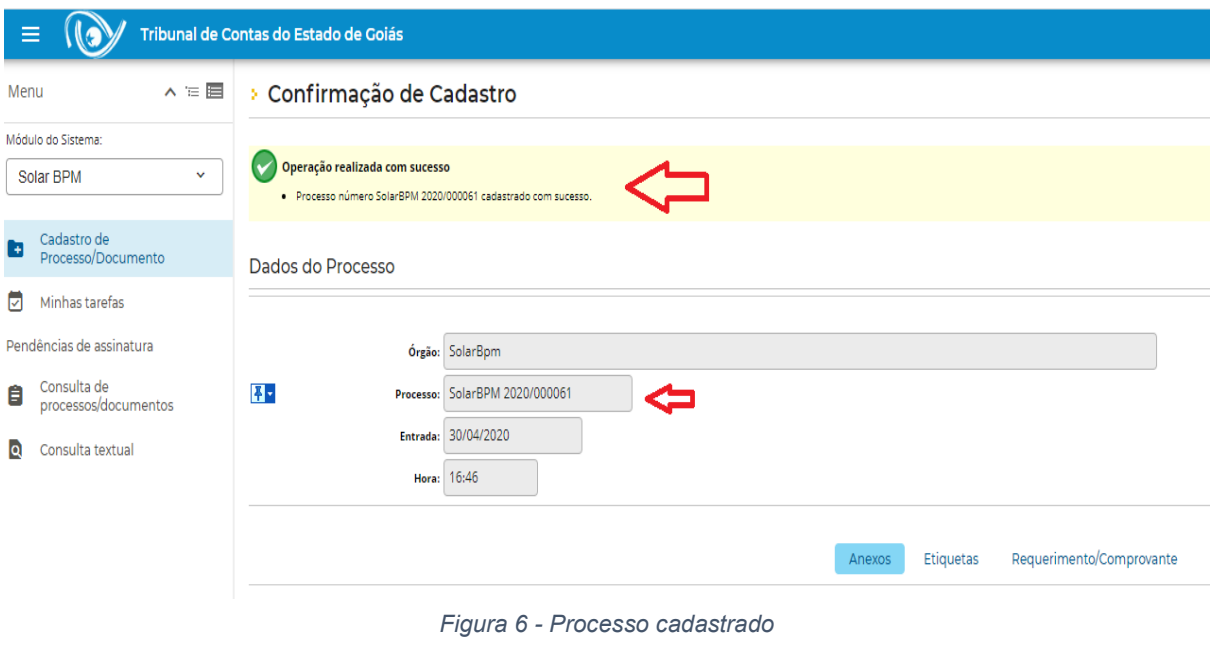

<span id="page-12-1"></span>*Nota: O número do processo exibido é de uso exclusivo no âmbito do BPM-Contas de Governo, e será importante para futuras consultas no aplicativo web, seja nas tarefas de preenchimento ou nas atividades de assinatura.*

#### <span id="page-12-0"></span>Tarefa 2 - Inclusão de documentos e informações da Prestação de Contas

- 1. Com exceção dos itens 1 e 23 do Anexo Único da RN Nº 007/2018, que serão preenchidos pelo Governador e pela Controladoria-Geral, respectivamente, os demais itens estarão dispostos sequencialmente no sistema de prestação de contas para preenchimento pelo Contador-Geral do Estado.
- 2. Para visualização das tarefas informações a serem fornecidas pelo Contador-Geral, este deverá acessar as tarefas do Processo clicando na opção do menu lateral esquerdo "Minhas Tarefas":

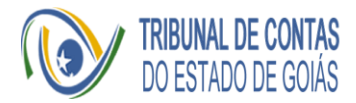

|                                          |     | Tribunal de Contas do Estado de Goiás                                                                  |
|------------------------------------------|-----|----------------------------------------------------------------------------------------------------|
| Menu                                     | ⌒=目 | Bem-vindo(a), Contador - Secretaria da Economia<br>· Seu último acesso foi em 30/04/2020, às 15:10:44. |
| Módulo do Sistema:                       |     |                                                                                                    |
| Solar BPM                                | v   | Pasta de Avisos<br>$\Box$                                                                              |
| Cadastro de<br>H<br>Processo/Documento   |     | <b>Processos Administrativos</b><br>m<br>> Processos cancelados pelo sistema(0)                        |
| ا⊽ا<br>Minhas tarefas                    |     | > Processos aquardando recebimento(0)                                                                  |
| Pendências de assinatura                 |     | > Documentos/Processos sem etiqueta(0)<br>> Prazo vencido(0)<br>> Processos recusados(0)               |
| Consulta de<br>Ê<br>processos/documentos |     | > Processos reprovados(0)<br>» Avisos Gerais(0)                                                        |
| Consulta textual<br>lol                  |     | » Ver todas as pastas                                                                                  |
|                                          |     |                                                                                                    |

*Figura 7 - Menu para visualização das tarefas*

<span id="page-13-0"></span>3. Na tela seguinte, Figura 8, serão apresentados o processo que o Contador-Geral criou executando a 1ª tarefa e uma nova tarefa para a inclusão de documentos para a prestação de contas a este processo. Clique no link "Incluir documentos para prestação de contas do governador":

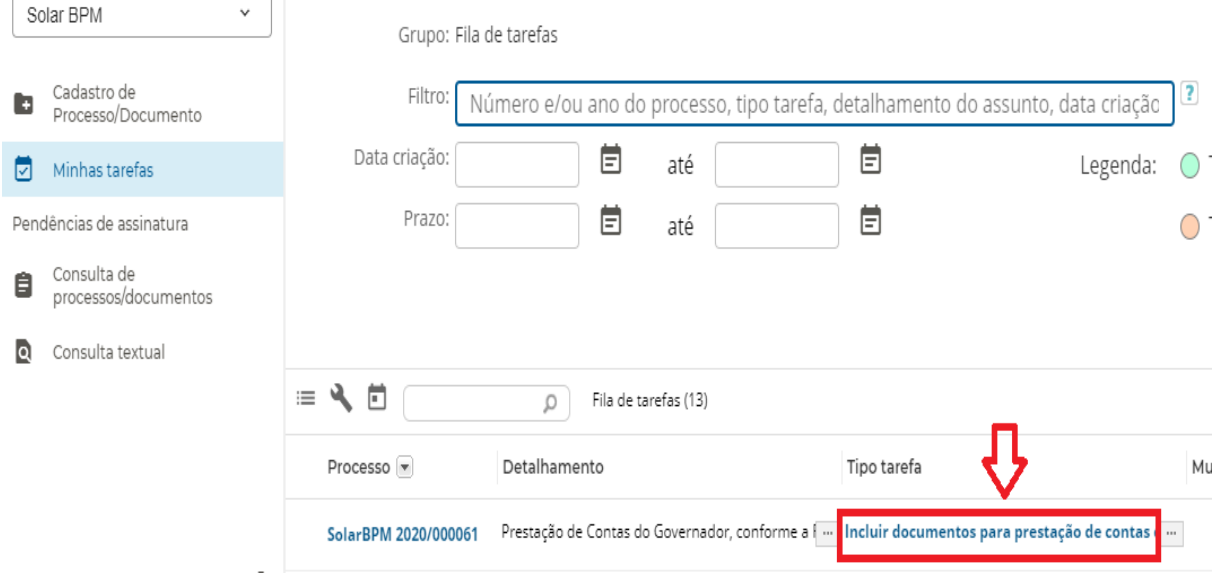

*Figura 8 - Visualização do processo criado pelo usuário*

<span id="page-13-1"></span>4. Será apresentado um formulário de navegação com 7 páginas que contempla todos os itens a serem inseridos pelo Contador, nos termos do Anexo Único da RN Nº 007/2018. Ao percorrer de uma página a outra, as informações inseridas serão salvas automaticamente;

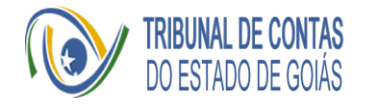

5. Os itens relacionados aos demonstrativos contábeis serão carregados de forma automática no BPM-Contas de Governo, por meio da Integração com a base de dados da Secretaria de Estado da Economia de Goiás, sendo disponibilizado ao usuário Contador-Geral a consulta aos demonstrativos anexados, bem como um documento contendo o *hash,* um identificador único para o demonstrativo, para verificação da origem do documento:

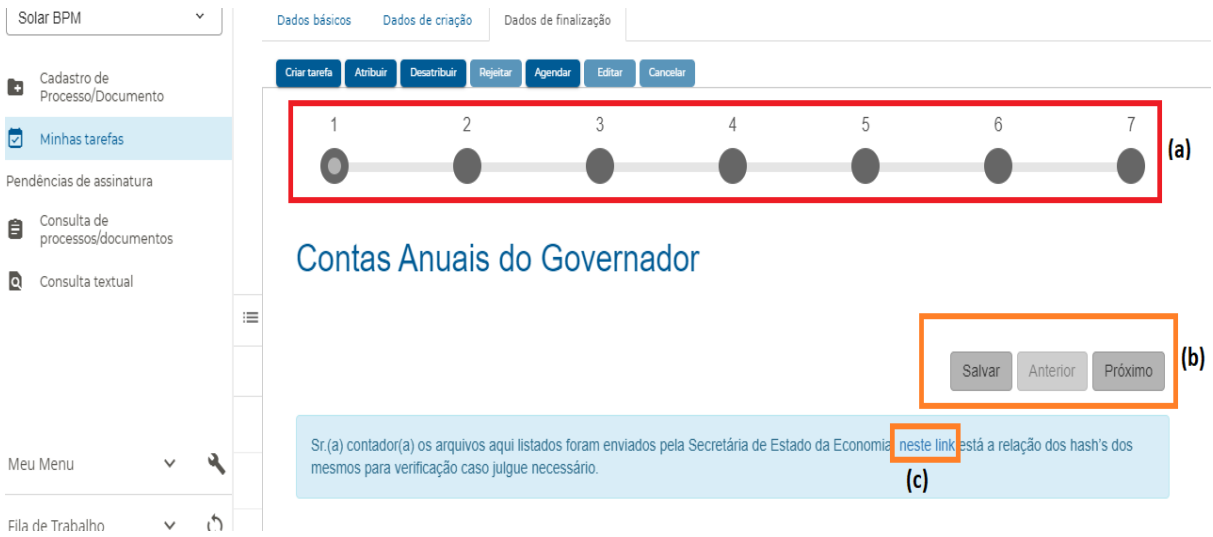

<span id="page-14-0"></span>*Figura 9 - Tela inicial do formulário de navegação - Itens do Anexo Único da RN Nº 007/2018*

- (a) identifica a página de navegação em que o usuário se encontra;
- (b) botões "Anterior" e "Próximo" para movimentação entre as páginas e botão "Salvar" com funcionalidade de salvar parcialmente o formulário com as informações preenchidas na página atual. Reforçando que há a execução automática de salvar parcialmente quando o usuário navega de uma página para outra;
- (c) *link* para o documento com a lista dos hashs dos demonstrativos anexados via integração. Esse poderá ser utilizado na validação da origem do demonstrativo em outros aplicativos da suíte TCE-Contas.

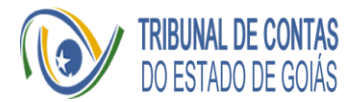

#### PRESTAÇÃO DE CONTAS DO GOVERNADOR **BPM-CONTAS DE GOVERNO**

| Menu           |                                                         | $\wedge$ $\equiv$ $\equiv$ |                                                                   | Processos da Fila de Trabalho                                                              |                                                   |  |  |  |
|----------------|---------------------------------------------------------|----------------------------|-------------------------------------------------------------------|--------------------------------------------------------------------------------------------|---------------------------------------------------|--|--|--|
|                | Módulo do Sistema:                                      |                            | Tarefa: Incluir documentos para prestação de contas do governador |                                                                                            |                                                   |  |  |  |
|                | Solar BPM                                               | $\checkmark$               |                                                                   | Dados básicos<br>Dados de criação<br>Dados de finalização                                  |                                                   |  |  |  |
| Ŀ              | Cadastro de<br>Processo/Documento                       |                            |                                                                   | Criar tarefa<br><b>Atribuir</b><br>Desatribuir<br>Rejeitar<br>Agendar                      | Editar<br>Cancelar                                |  |  |  |
| ⊡              | Minhas tarefas                                          |                            |                                                                   | Item <sub>2</sub>                                                                          |                                                   |  |  |  |
|                | Pendências de assinatura                                |                            |                                                                   | Demonstrações Contábeis Obrigatórias, incluindo as notas explicativas, a serem elaboradas. |                                                   |  |  |  |
| 自<br>$\bullet$ | Consulta de<br>processos/documentos<br>Consulta textual |                            |                                                                   | 9990                                                                                       |                                                   |  |  |  |
|                |                                                         |                            | $:=$                                                              | 02.01.01-9990 -<br>DemonstrativoSinteticoRestosAPagar -<br>2019.pdf                        | 02.01.02-9990 - RelacaoAnexo12 - 1a12<br>2019.pdf |  |  |  |
|                |                                                         |                            |                                                                   | 02.01.04-9990 - RelacaoAnexo12<br>RestoPagar2 - 2019.pdf                                   | 02.01.05-9990 - RelacaoAnexo13 - 1a12<br>2019.pdf |  |  |  |
|                | Meu Menu                                                |                            |                                                                   | 02.01.07-9990 - RelacaoAnexo14BalPat3                                                      | 02.01.08-9990 - RelacaoAnexo18v2 - 1a12           |  |  |  |
|                | Fila de Trabalho                                        |                            |                                                                   | 2019.pdf                                                                                   | 2019.pdf                                          |  |  |  |

*Figura 10 - Exemplo do item 2 do Anexo Único da RN Nº 007/2018*

<span id="page-15-0"></span>*Nota: Os links exibidos na grid são para a visualização dos demonstrativos que foram carregados via integração com o SCG. Caso exista alguma divergência nos mesmos, deve a Secretaria da Economia providenciar o envio de nova carga de dados para atualizar as informações divergentes. ATENÇÃO: após finalizar o passo 10 descrito abaixo, serão anexados ao processo os demonstrativos conforme exibidos no momento da finalização. Novas cargas via protocolo de integração ocorridas posteriormente à etapa de "Preparar para Assinatura" não serão atualizadas no aplicativo de prestação de contas.*

6. Para alguns itens, a depender do conteúdo da informação, haverá a possibilidade de que sejam anexados arquivos, com no máximo 50 MB cada, **e** comentários sobre este documento **/ou** justificativas pela não apresentação do documento, bem como esclarecimentos adicionais oferecidos pelo Contador-Geral:

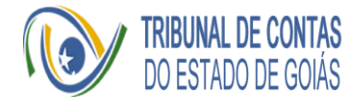

#### Processos da Fila de Trabalho

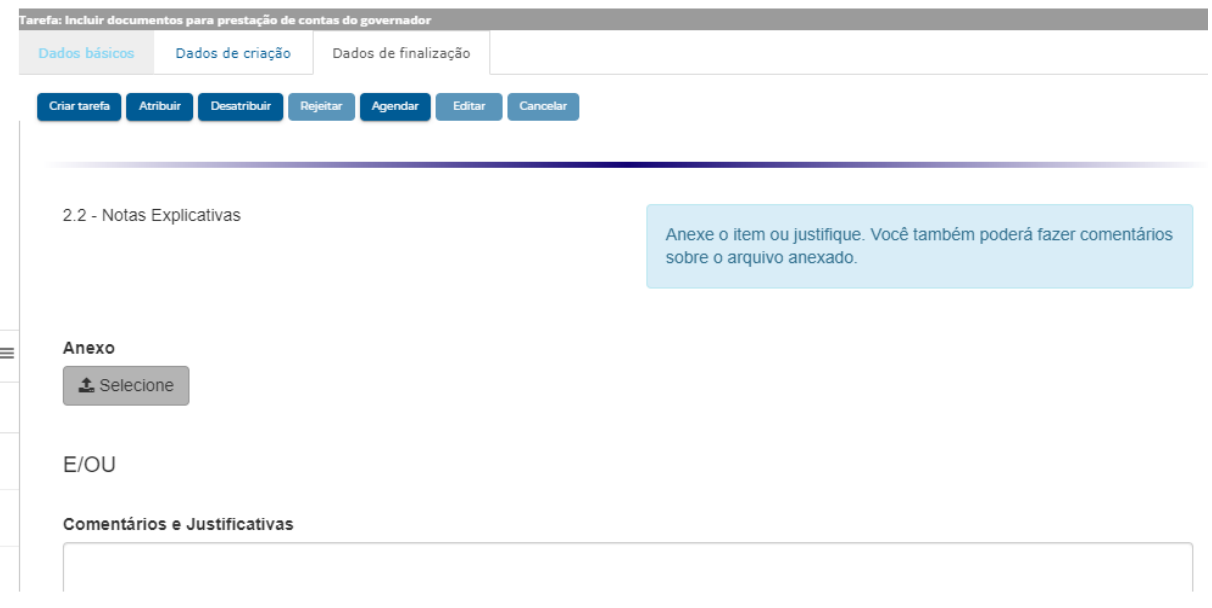

<span id="page-16-0"></span>*Figura 11 - Exemplo de campo do formulário que permite arquivos e/ou comentários e justificativas*

7. Em função da possibilidade de alguns itens exigidos no Anexo Único da RN Nº 007/2018 já terem sido incluídos nas Notas Explicativas, a ser anexada no item 2.2, poderá o Contador-Geral simplesmente informar "Sim" e apontar a localização exata com número da páginas, tópicos, parágrafo, etc. em que esta informação se encontra nas Notas Explicativas, também poderá anexar outro(s) documento(s) caso necessário, conforme ilustração da Figura 12:

| 3.3 - Medidas de combate à evasão e sonegação, demais medidas para incremento das receitas tributárias e de contribuições. |                                                                                                    |
|----------------------------------------------------------------------------------------------------|----------------------------------------------------------------------------------------------------|
| Atendido em Notas Explicativas do Item 2<br>33<br>$\bullet$ Sim $\leftarrow$<br>⊙ Não                                      | Se item estiver atendido no Item 2, use o campo abaixo para indicar a página e<br>o paragrafo no texto |
| Anexos                                                                                                    |                                                                                                    |
| <b>≛</b> Selecione                                                                                                    |                                                                                                    |
| E/OU                                                                                                    |                                                                                                    |

<span id="page-16-1"></span>*Figura 12 - Campo do formulário que permite informar a localização do item nas Notas Explicativas*

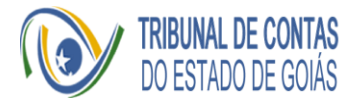

8. Ao finalizar o preenchimento de todas as informações requeridas, o Contador-Geral irá prosseguir para a página 7, página de validação de preenchimento do formulário, onde conterá o check-list de todos os itens e o status: "Preenchido" e "Não preenchido";

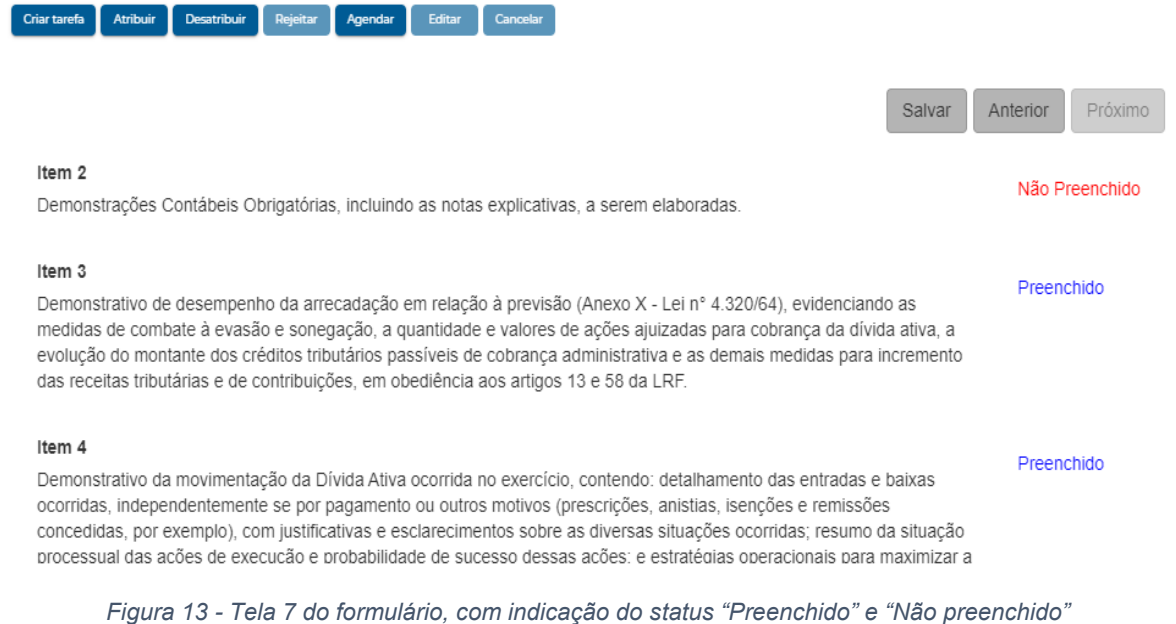

<span id="page-17-0"></span>Nota: Cada item será considerado preenchido quando todas as informações, justificativas, arquivos e/ou demonstrativos forem devidamente incluídos.

9. Apenas será possível ao usuário prosseguir para a próxima etapa quando todas os itens estiverem com status "Preenchido";

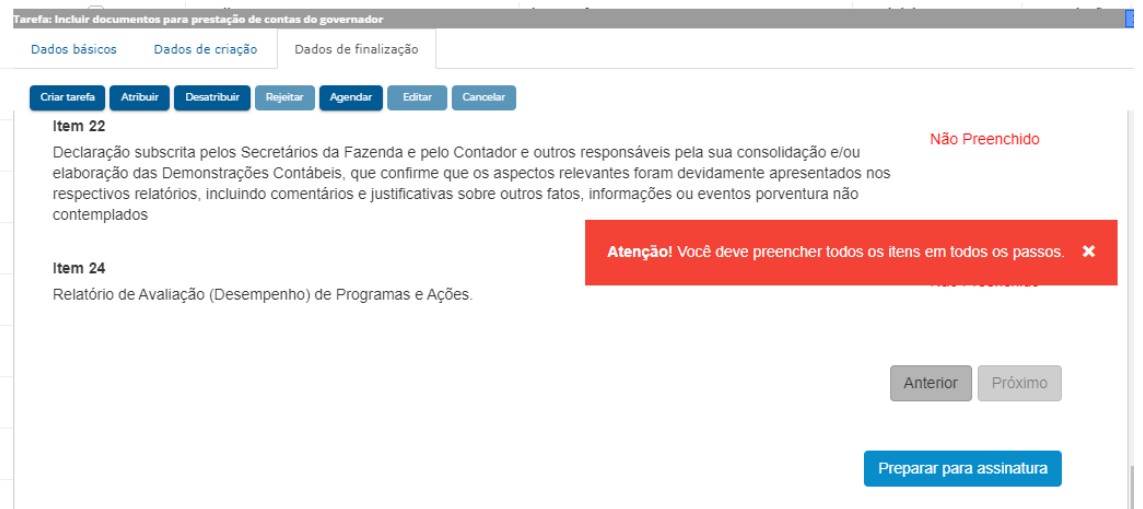

<span id="page-17-1"></span>*Figura 14 - Impossibilidade de prosseguir para assinatura enquanto houver item "Não preenchido"*

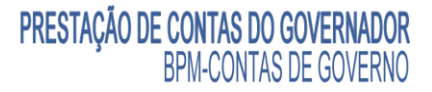

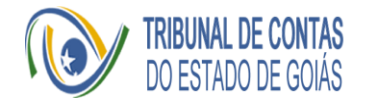

10.Após inclusão das informações nos formulários do Sistema Solar/BPM pelo Contador-Geral e estarem todos os itens com status "Preenchido", na última tela, o usuário irá clicar em "Preparar para assinatura". Importante ser destacado que após esta etapa, não será possível alterar nenhum item preenchido, portanto, o usuário deve atentar-se que o envio para assinatura inibirá a retificação por parte do Contador-Geral das informações inseridas.

<span id="page-18-0"></span>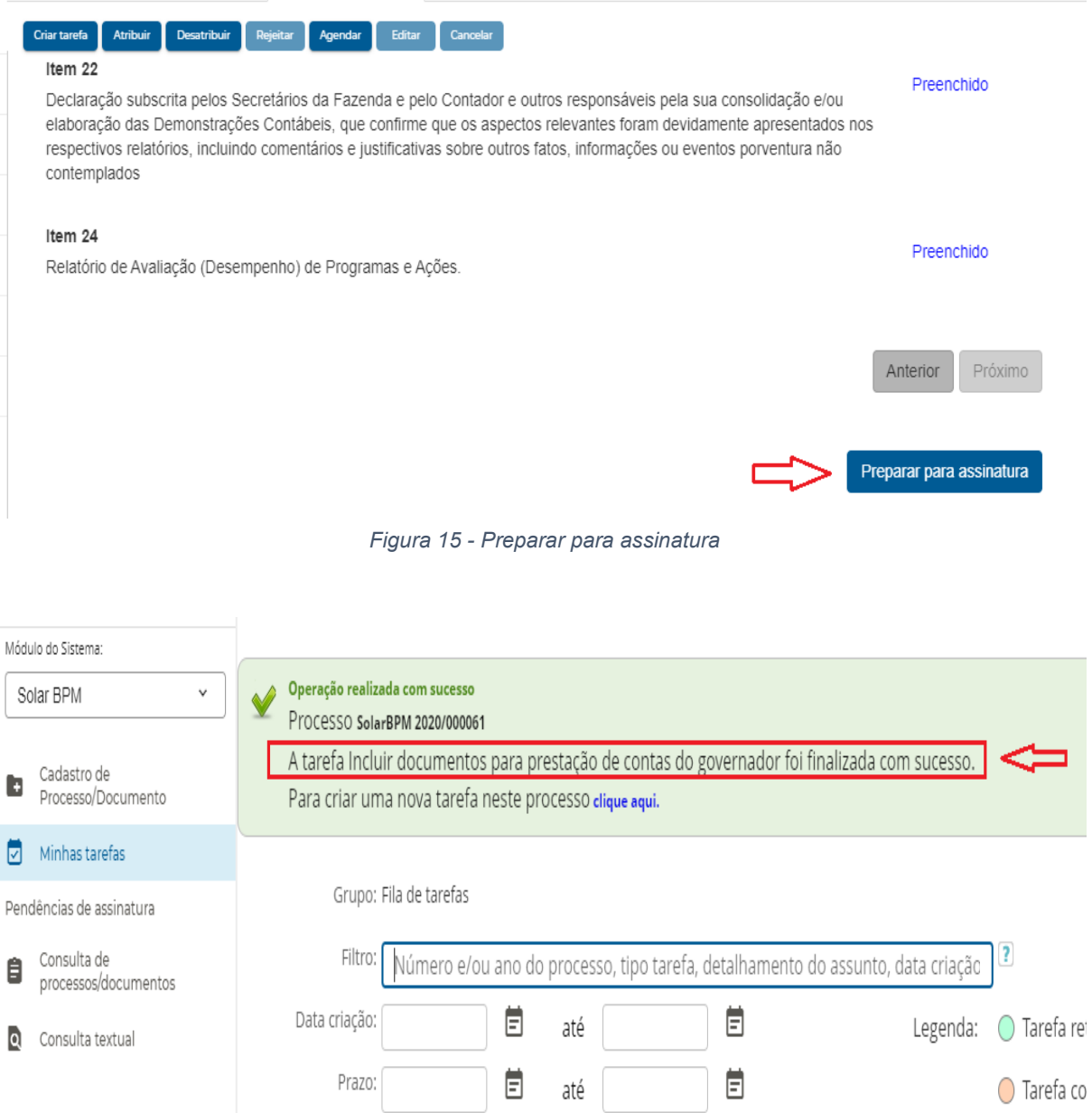

<span id="page-18-1"></span>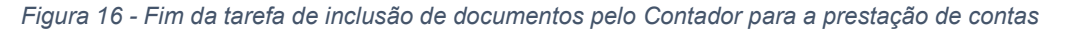

*Nota: Uma vez finalizada esta tarefa de inclusão de documentos e surgir a necessidade de alteração de alguma informação, deverá ser iniciado novo processo, como descrito no Passo 1*

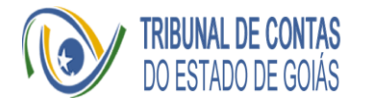

#### <span id="page-19-0"></span>Atividade - Assinatura dos artefatos produzidos pelo Contador-Geral

- 1. Essa atividade de responsabilidade do Contador-Geral é a assinatura de documentos, demonstrativos e extrato da prestação de contas. Importante ser mencionado que ao realizar a assinatura, este procedimento é definitivo, ou seja, ao usuário não será permitida qualquer retificação nos documentos e informações apresentadas e o processo irá automaticamente para o próximo ator, a Secretaria de Estado da Economia;
- 2. Para acesso à tarefa de assinatura, o usuário irá clicar em "Pendências de Assinatura" no menu lateral esquerdo (a), e recomenda-se a conferência do número do processo (b) e o nome dos documentos que serão assinados (c), conforme Figura 17:

| Œ   | Cadastro de<br>Processo/Documento   |              |                  |                |   |                                                                |                 |              |                                                     |                    |  |
|-----|-------------------------------------|--------------|------------------|----------------|---|----------------------------------------------------------------|-----------------|--------------|-----------------------------------------------------|--------------------|--|
| ы   | Minhas tarefas                      |              |                  |                |   | SolarBPM 2020/000061 (157 documentos   (b)                     |                 |              |                                                     | $\curvearrowright$ |  |
|     | Pendências de assinatura            |              | $\leftarrow$ (a) | Solicitado por |   |                                                                |                 |              |                                                     |                    |  |
| 自   | Consulta de<br>processos/documentos |              |                  |                |   | Usuário do sistema                                             |                 |              |                                                     | (c)                |  |
|     |                                     |              |                  | Documentos     |   |                                                                | Data de criação | Prazo        | Descrição                                           | Motivo recusa      |  |
| loi | Consulta textual                    |              |                  |                | H | 02.00-Extrato das informações enviadas pe 30/04/2020 às 18:42  |                 | ٠            | Solicitação criada por uma tarefa de Fluxo.         | z.                 |  |
|     |                                     |              |                  |                | H | 02.01.01-9990 - DemonstrativoSinteticoRest 30/04/2020 às 18:42 |                 |              | Solicitação criada por uma tarefa de Fluxo.         | $\mathbf{z}$       |  |
|     |                                     |              |                  | П              | H | 02.01.01-9991 - DemonstrativoSinteticoRest 30/04/2020 às 18:42 |                 |              | Solicitação criada por uma tarefa de Fluxo.         | $\mathbf{z}$       |  |
|     |                                     |              |                  | . .            | H | 02.01.01-9992 - DemonstrativoSinteticoRest 30/04/2020 às 18:42 |                 | $\sim$       | Solicitação criada por uma tarefa de Fluxo.         | $\mathbf{z}$       |  |
|     | Meu Menu                            |              |                  |                | H | 02.01.01-9993 - RelDemonsRestoPagarUnid 30/04/2020 às 18:42    |                 | $\mathbf{r}$ | Solicitação criada por uma tarefa de Fluxo.         | $\mathbb Z$        |  |
|     |                                     |              |                  | ⊓              | ≏ | 02.01.01-9994 - DemonstrativoSinteticoPest 30/04/2020 às 18:42 |                 |              | Solicitação criada por uma tarefa de Fluxo          | z                  |  |
|     | Fila de Trabalho                    | $\checkmark$ | C.               |                |   | documento selecionado A                                        |                 |              | <b>Assinar selecionados</b><br>Recusar selecionados |                    |  |
|     |                                     |              |                  |                |   |                                                                |                 |              |                                                     |                    |  |

*Figura 17 - Documentos preparados para assinatura*

- <span id="page-19-1"></span>3. Serão apresentados os:
	- a. Extrato contendo informações fornecidas e os nomes dos documentos anexados;
	- b. Documentos inseridos como anexo nos formulários pelo Contador-Geral;
	- c. Demonstrativos importados do Sistema de Contabilidade Geral do Estado de Goiás (SCG) e anexados via integração dentro da *suíte* TCE-Contas.

Caso o usuário decida não assinar algum dos documentos, deverá marcálo e justificar o motivo da recusa de assinatura, conforme Figura 17 item "c", e clicar em "Recusar Selecionados".

4. Na concordância do Contador-Geral com os arquivos listados, deverá proceder à assinatura de todos eles, podendo selecioná-los individualmente ou marcando a campo apresentado na Figura 17 item "b", para seleção de

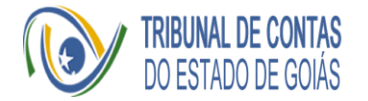

todos os arquivos disponíveis. Após a seleção, clicar em "Assinar selecionados", conforme Figura 18.

| Solicitado por    | Usulário do sistema                                            |                 |       |                                             |                             |
|-------------------|----------------------------------------------------------------|-----------------|-------|---------------------------------------------|-----------------------------|
| <b>Documentos</b> |                                                                | Data de criação | Prazo | Descrição                                   | Motivo recusa               |
| E<br>✓            | 02.00-Extrato das informações enviadas p 30/04/2020 às 18:42   |                 |       | Solicitação criada por uma tarefa de Fluxo. | $\mathbf{z}$                |
| H<br>$\checkmark$ | 02.01.01-9990 - DemonstrativoSinteticoRes 30/04/2020 às 18:42  |                 |       | Solicitação criada por uma tarefa de Fluxo. | $\mathbf{z}$                |
| H<br>$\checkmark$ | 02.01.01-9991 - DemonstrativoSinteticoRest 30/04/2020 às 18:42 |                 |       | Solicitação criada por uma tarefa de Fluxo. | $\mathbf{z}$                |
| H<br>$\checkmark$ | 02.01.01-9992 - DemonstrativoSinteticoRes 30/04/2020 às 18:42  |                 | ٠     | Solicitação criada por uma tarefa de Fluxo. | $\mathbf{z}$                |
| H                 | 02.01.01-9993 - RelDemonsRestoPagarUnid 30/04/2020 às 18:42    |                 |       | Solicitação criada por uma tarefa de Fluxo. | $\mathbf{z}$                |
|                   | 157 documentos selecionados A                                  |                 |       | Recusar selecionados                        | <b>Assinar selecionados</b> |

*Figura 18 - Seleção de arquivos para assinatura*

<span id="page-20-0"></span>5. O ato de assinar digitalmente deverá contar com o certificado previamente configurado no computador que será executada a ação. Após selecionar os arquivos, será exibido o botão de assinar para que seja selecionado o *token*. Caso não esteja configurado para o navegador assinar, basta seguir as instruções de instalar o complemento do navegador. A senha do token da assinatura não é armazenada ou lida pelo BPM-Contas de Governo, sendo necessária a digitação para que o aplicativo receba a autorização de assinar;

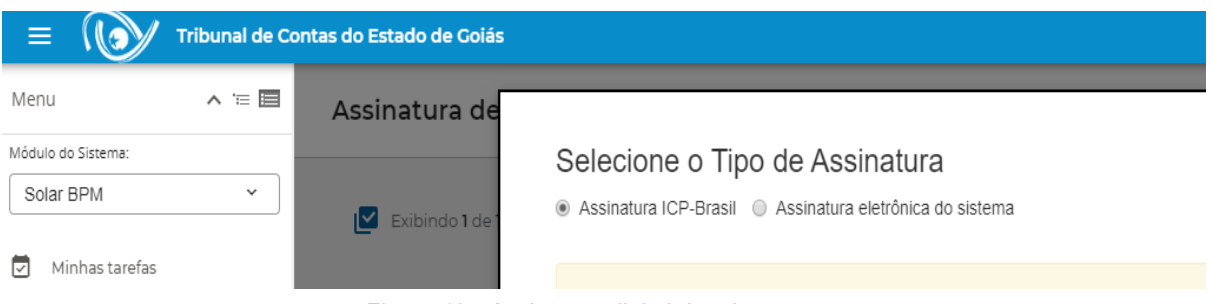

*Figura 19 - Assinatura digital dos documentos*

- <span id="page-20-1"></span>6. O procedimento de assinatura pode demorar alguns instantes em razão do volume de arquivos que estão sendo assinados;
- 7. Após finalização da assinatura, será apresentada tela para Contador de que os documentos foram assinados com sucesso e de que não há itens na fila

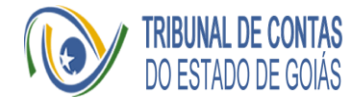

para o usuário. Assim, o processo será remetido automaticamente para a Secretaria da Economia para ciência e assinatura pertinente;

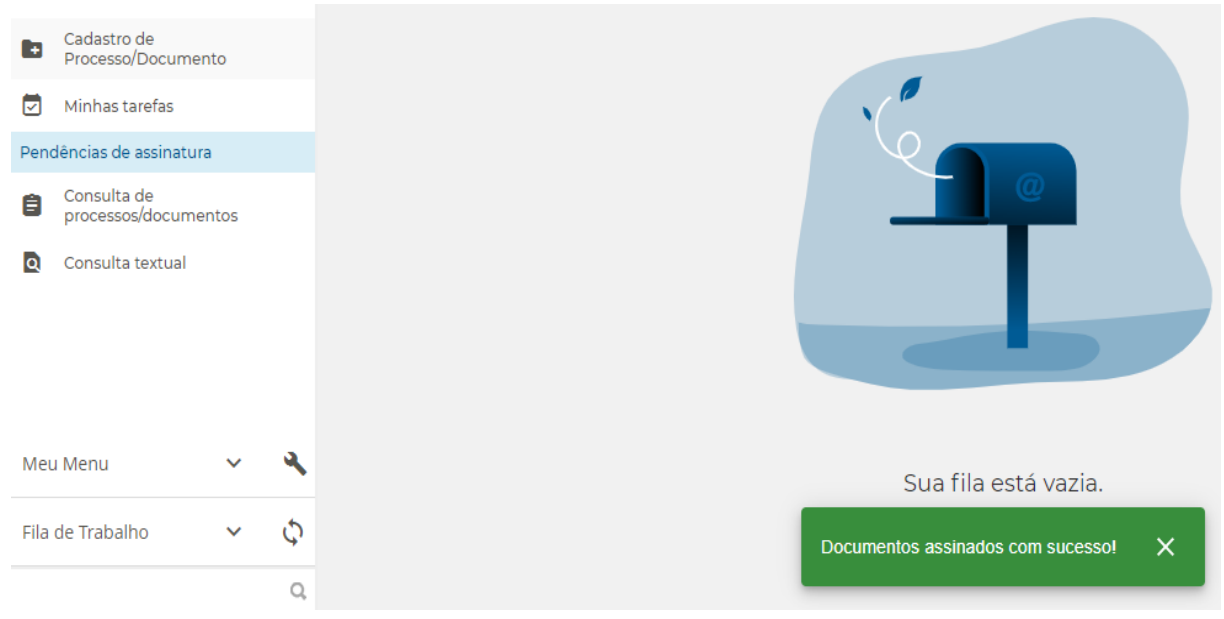

<span id="page-21-0"></span>*Figura 20 - Conclusão da assinatura pelo Contador-Geral*

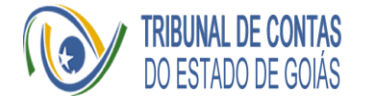

#### <span id="page-22-0"></span>Guia de Utilização pela Secretaria de Estado da Economia

O papel da Secretaria de Estado da Economia nesse processo é assinar, por meio de certificado digital ICP-Brasil, o extrato das informações enviadas pelo Contador-Geral do Estado. Este procedimento ocorrerá no aplicativo web BPM-Contas de Governo, sendo demandado automaticamente ao titular da pasta assim que o Contador-Geral finalizar a assinatura pertinente.

A seguir, apresenta-se a ilustração desta atividade:

#### <span id="page-22-1"></span>Atividade Única - Assinatura do Extrato da Prestação de Contas pela Secretaria da Economia

1. Logado no aplicativo web, o responsável pela pasta da Secretaria da Economia irá consultar as "Pendências de Assinatura", onde será apresentado o processo criado juntamente com os documentos anexados e assinados pelo Contador-Geral.

<span id="page-22-2"></span>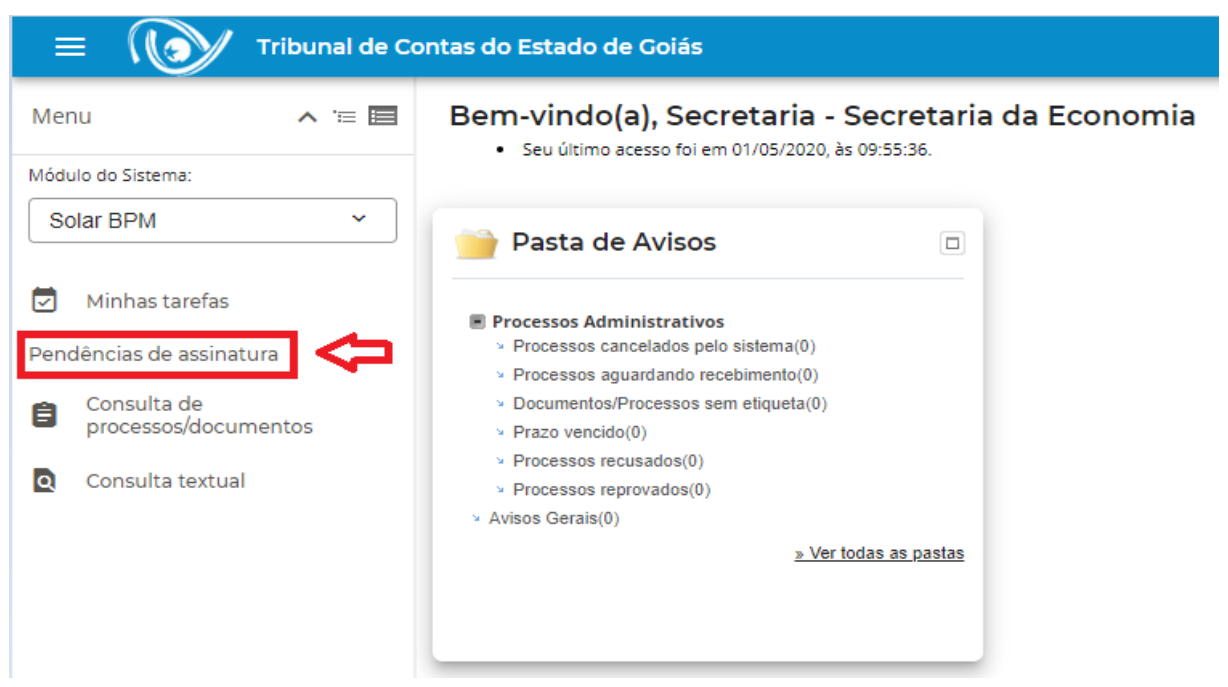

*Figura 21 - Tela inicial - Titular da Secretaria da Economia, consulta às pendências de assinatura*

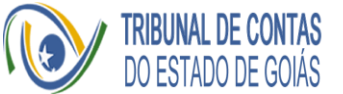

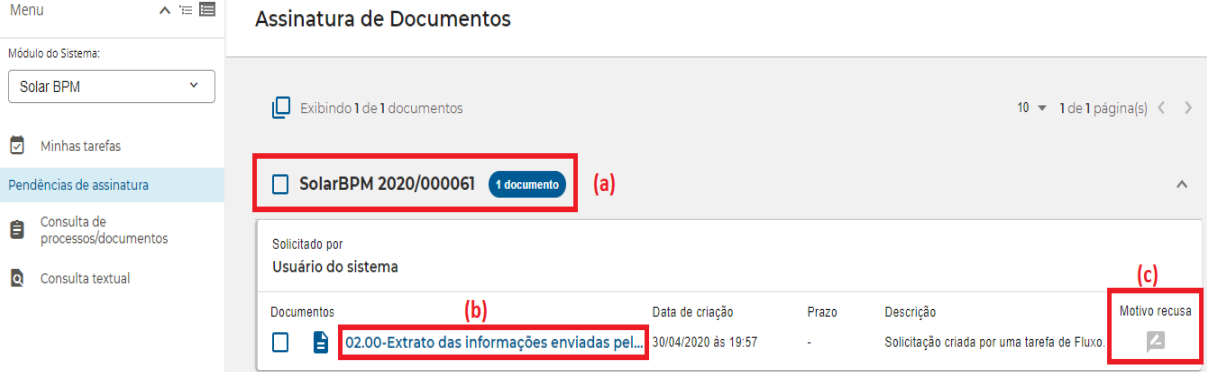

<span id="page-23-0"></span>*Figura 22 - Apresentação do Processo e Extrato de Informações enviadas pelo Contador-Geral*

- 2. Conforme apresentado na figura 22, item (a), a Secretaria da Economia irá visualizar o processo de prestação de contas cadastrado pelo Contador-Geral, podendo consultar todos os documentos e informações inseridas no processo;
- 3. O Extrato das informações enviadas pelo Contador-Geral, Figura 22, item (b) contém a relação dos arquivos e informações inseridas no formulário de prestação de contas até o momento e será este o documento a ser assinado pelo representante da Secretaria da Economia. Contudo, caso haja discordância, este usuário poderá recusar a assinatura, preenchendo o motivo da recusa no campo apropriado, Figura 22, item (c), e assim o processo seguirá o fluxo para a Controladoria-Geral do Estado;
- 4. A concordância da Secretaria da Economia com o conteúdo do processo de prestação de contas será formalizada mediante assinatura do Extrato de informações e ocorre conforme a orientação seguinte:

|     | Módulo do Sistema:                          |                                                                                                    |                                                                                                    |
|-----|---------------------------------------------|----------------------------------------------------------------------------------------------------|----------------------------------------------------------------------------------------------------|
| ы   | Solar BPM<br>$\checkmark$<br>Minhas tarefas | $\mathbf{N}$<br>Exibindo 1 de 1 documentos                                                                              | $10 - 1$ de 1 página(s) $\langle \rangle$                                                          |
|     | Pendências de assinatura                    | SolarBPM 2020/000061<br>1 documento                                                                                     | $\wedge$                                                                                           |
| 自   | Consulta de<br>processos/documentos         | Solicitado por<br>Usuário do sistema                                                                                    |                                                                                                    |
| loi | Consulta textual                            | Data de criação<br>Documentos<br>02.00-Extrato das informações enviadas pel 30/04/2020 às 19:57<br>B<br>∣∨<br>×.<br>(a) | Motivo recusa<br>Descrição<br>Prazo<br>$\mathbf{Z}$<br>Solicitação criada por uma tarefa de Fluxo. |
|     | $\alpha$                                    | 1 documento selecionado A                                                                                               | (b)<br><b>Assinar selecionados</b><br>Recusar selecionados                                         |

<span id="page-23-1"></span>*Figura 23 - Assinatura do Extrato de informações enviadas pelo Contador-Geral*

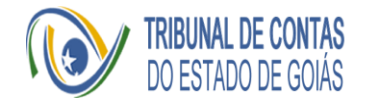

- 5. O usuário irá marcar o campo, conforme Figura 23, item "a", e posteriormente procederá à assinatura, mediante campo "Assinar selecionados" (Figura 23, item "b");
- 6. O ato de assinar digitalmente deverá contar com o certificado previamente configurado no computador que será executada a ação. Após selecionar o arquivo, será exibido o botão de assinar para que seja selecionado o *token*. Caso não esteja configurado para o navegador assinar, basta seguir as instruções de instalar o complemento do navegador. A senha do *token* da assinatura não é armazenada ou lida pelo BPM-Contas de Governo, sendo necessária a digitação para que o aplicativo receba a autorização de assinar;

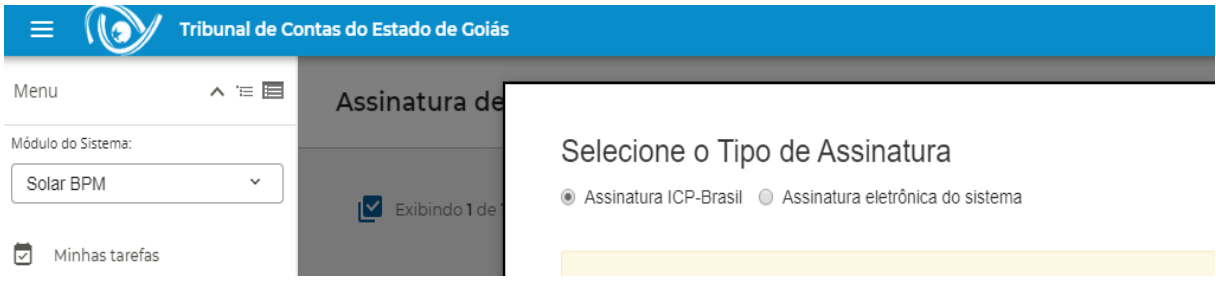

*Figura 24 - Assinatura do Extrato de informações por meio de certificado digital*

<span id="page-24-0"></span>Nota: A assinatura é um processo definitivo e, portanto, o processo seguirá o fluxo automático cadastrado no sistema, sendo então encaminhado para a Controladoria-Geral do Estado. Assim, qualquer necessidade de correção de informações, somente será possível mediante cadastramento de um novo processo de prestação de contas.

7. Após finalização da assinatura, que poderá demandar alguns instantes, será apresentada tela ao responsável pela Secretaria da Economia de que os documentos foram assinados com sucesso e de que não há itens na fila para o usuário. Assim, o processo é remetido automaticamente para a CGE executar as etapas pertinentes;

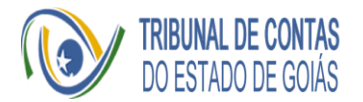

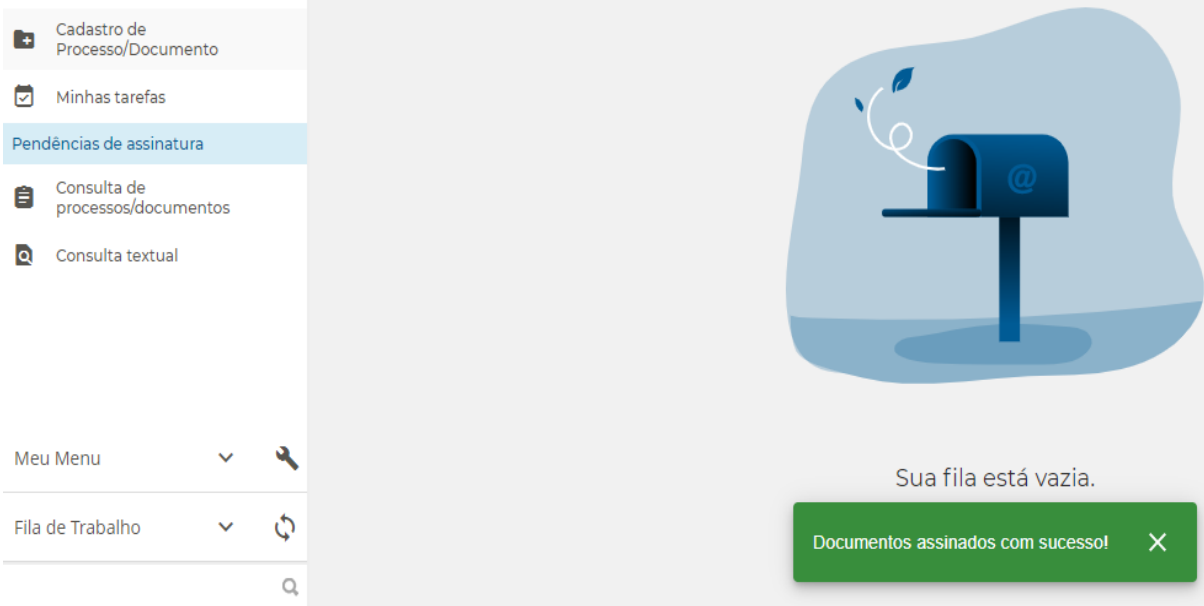

<span id="page-25-0"></span>*Figura 25 - Conclusão da assinatura pela Secretaria da Economia*

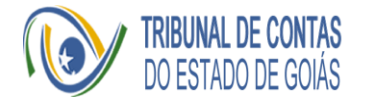

## <span id="page-26-0"></span>Guia de Utilização pelo Gerente de Inspeção de Contas da Controladoria-Geral do Estado

O papel do Gerente de Inspeção de Contas da Controladoria-Geral do Estado nesse processo é anexar documentos e inserir informações com comentários e/ou justificativas para atendimento do item 23 no Anexo Único da RN Nº 007/2018.

A inserção ocorrerá por meio de formulários eletrônicos, disponíveis no aplicativo BPM-Contas de Governo, sendo que os documentos anexados, via integração ou *upload* no formulário, dentro do aplicativo web, deverão ser assinados posteriormente pelo Secretário-Chefe da Controladoria-Geral do Estado.

A seguir, está descrita a tarefa de inclusão de arquivos:

#### <span id="page-26-1"></span>Tarefa 1 - Inclusão de documentos e informações da Prestação de Contas

1. Logado no aplicativo web, o responsável pela Gerência de Inspeção de Contas da Controladoria-Geral do Estado de Goiás irá consultar as tarefas do Processo acessando em "Minhas tarefas", conforme figura seguinte

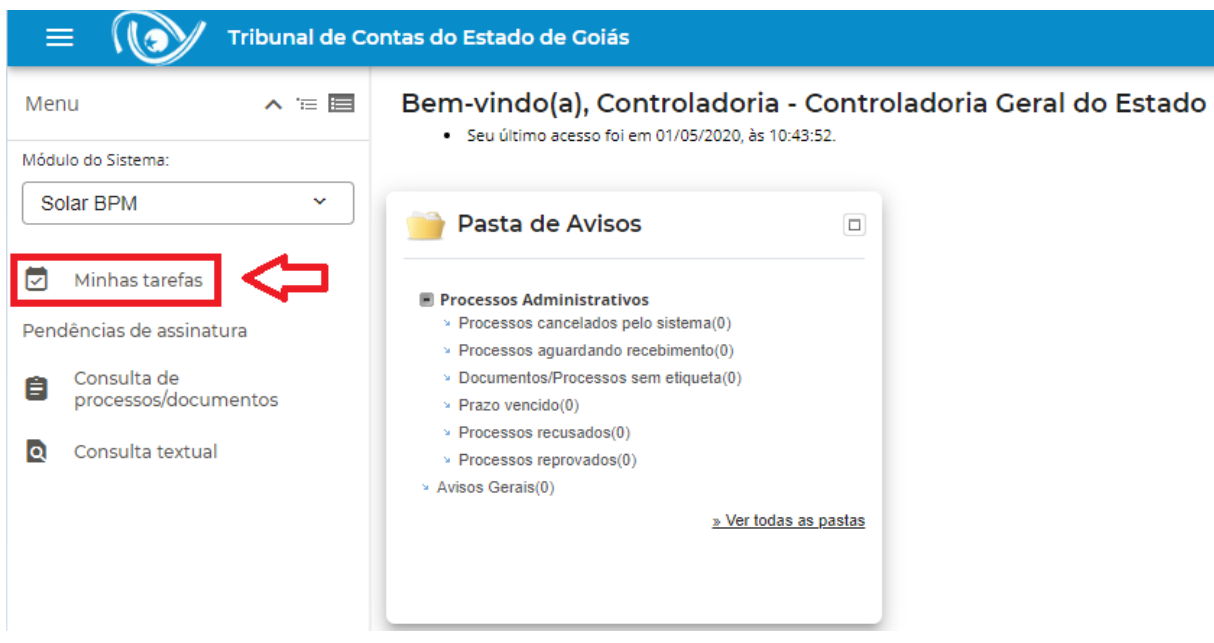

*Figura 26 - Tela inicial - Titular da Controladoria-Geral do Estado para consulta às tarefas*

<span id="page-26-2"></span>2. Para a execução das atividades pertinentes à CGE, o usuário deverá clicar sobre o link "Incluir item 23 parecer CGE", conforme Figura 27;

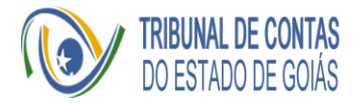

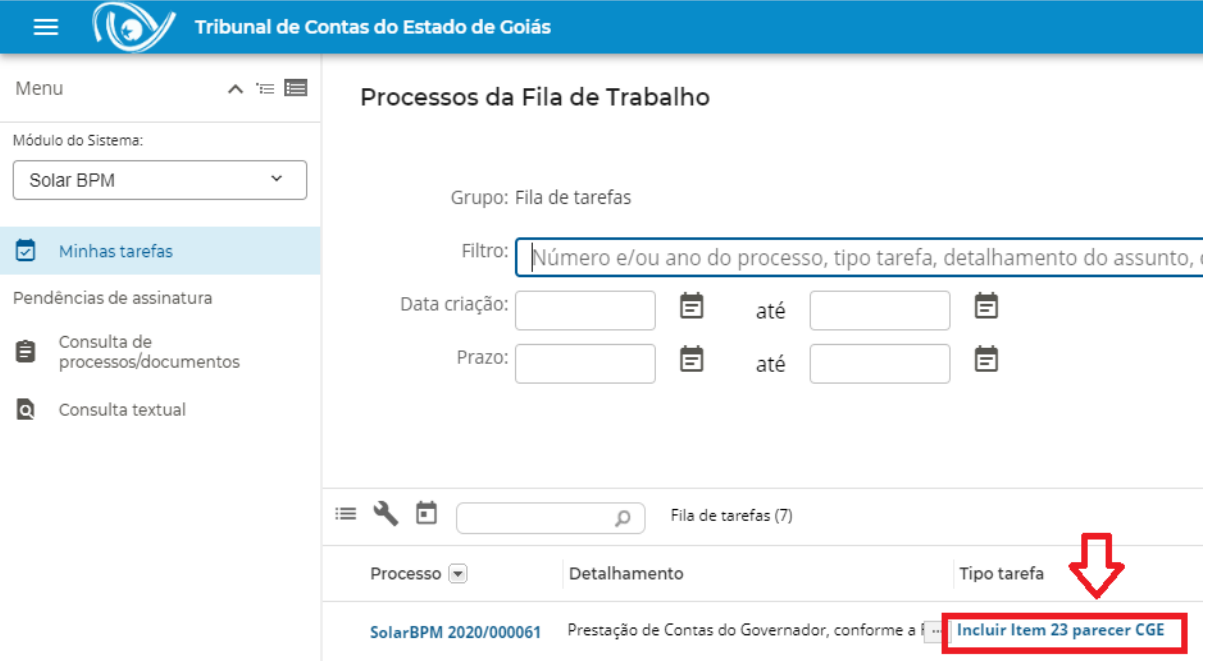

<span id="page-27-0"></span>*Figura 27 - Acesso às atividades de responsabilidade do titular da Controladoria-Geral do Estado*

3. Posteriormente, será apresentado formulário ao usuário onde ele poderá anexar arquivo(s) referente(s) ao item 23 do Anexo Único da RN Nº 007/2018, e/ou justificativas e comentários no campo específico, conforme demonstrado na Figura 28;

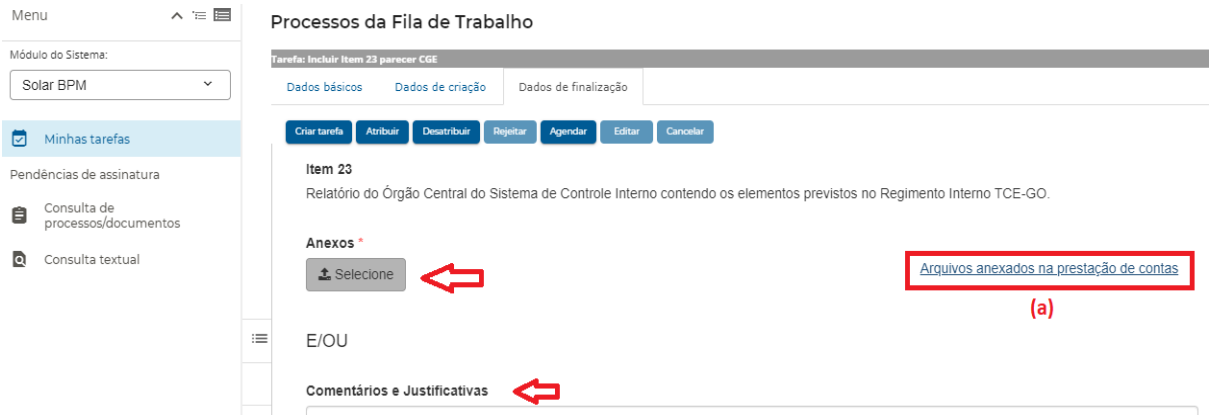

<span id="page-27-1"></span>*Figura 28 - Preenchimento das informações conforme item 23 do Anexo Único da RN Nº 007/2018*

Nota: o Sistema permitirá o *upload* de mais de 1 arquivo, desde que tenha tamanho máximo de 50 MB cada um

4. Além disso, o responsável por essa tarefa poderá acessar as informações preenchidas e assinadas nas etapas anteriores pelo Contador-Geral e titular

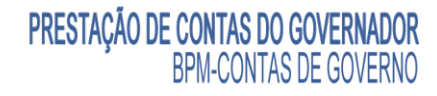

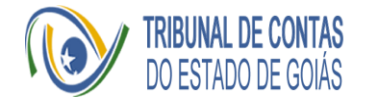

da Secretaria da Economia, por meio da consulta ao Processo conforme apresentado na Figura 28 item (a);

5. A partir do momento em que o *upload* do(s) arquivo(s) e/ou proceder à apresentação dos comentários e justificativas for realizado, o usuário irá avançar para a próxima etapa de "Preparar para assinatura", conforme ilustrado a seguir;

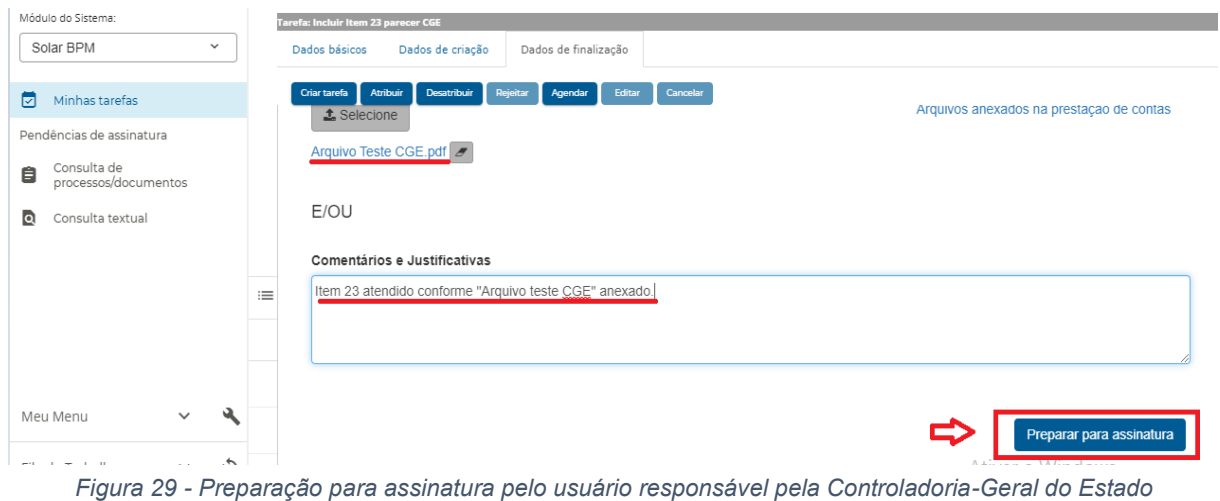

<span id="page-28-0"></span>6. Importante ser destacado que após esta etapa não será possível alterar nenhum item preenchido e, portanto, o usuário deve atentar-se que o envio para assinatura inibirá a retificação por parte da CGE das informações inseridas;

| Menu   |                                     | $\wedge$ = $\blacksquare$ |                                | Processos da Fila de Trabalho                                                                                              |     |   |                                                                                 |              |
|--------|-------------------------------------|---------------------------|--------------------------------|----------------------------------------------------------------------------------------------------|-----|---|---------------------------------------------------------------------------------|--------------|
|        | Módulo do Sistema:                  |                           |                                |                                                                                                    |     |   |                                                                                 |              |
|        | Solar BPM                           | $\checkmark$              | Operação realizada com sucesso | Processo SolarBPM 2020/000061                                                                                              |     |   |                                                                                 |              |
| 罓      | Minhas tarefas                      |                           |                                | A tarefa Incluir Item 23 parecer CGE foi finalizada com sucesso.<br>Para criar uma nova tarefa neste processo clique aqui. |     |   |                                                                                 |              |
|        | Pendências de assinatura            |                           |                                |                                                                                                    |     |   |                                                                                 |              |
| 自      | Consulta de<br>processos/documentos |                           |                                | Grupo: Fila de tarefas                                                                                                    |     |   |                                                                                 |              |
| $\Box$ | Consulta textual                    |                           | Filtro:                        |                                                                                                    |     |   | Número e/ou ano do processo, tipo tarefa, detalhamento do assunto, data criação | $\mathbf{r}$ |
|        |                                     |                           | Data criação:                  | Ξ                                                                                                    | até | ▤ | Legenda:                                                                        |              |
|        |                                     |                           | Prazo:                         | ▤                                                                                                    | até | Ē |                                                                                 |              |
|        |                                     |                           |                                |                                                                                                    |     |   |                                                                                 |              |

*Figura 30 - Fim da tarefa de inclusão de documentos por parte da CGE*

<span id="page-28-1"></span>Nota: Uma vez finalizada esta tarefa de inclusão de documentos e surgir a necessidade de alteração de alguma informação, deverá ser iniciado novo processo.

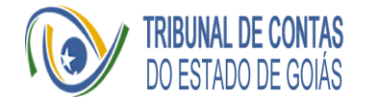

## <span id="page-29-0"></span>Guia de Utilização pelo Secretário-Chefe da Controladoria-Geral do Estado

O papel do Secretário-Chefe da Controladoria-Geral do Estado é assinar os documentos anexados, via integração ou *upload* no formulário, dentro do aplicativo web pelo Gerente de Inspeção de Contas da Controladoria-Geral do Estado, utilizando certificado ICP-Brasil.

A assinatura ocorrerá no próprio aplicativo e será demandada em momento oportuno conforme a etapa configurada.

A seguir, está descrita a atividade de assinatura:

<span id="page-29-1"></span>Atividade - Assinatura da Prestação de Contas pela Controladoria-Geral do Estado

- 1. A atividade de responsabilidade do Secretário-Chefe da Controladoria-Geral do Estado é a assinatura dos documentos anexados e do Extrato das informações fornecidas pelo Gerente de Inspeção de Contas da Controladoria-Geral do Estado na prestação de contas. Importante ser mencionado que ao realizar a assinatura, este procedimento é definitivo, ou seja, ao usuário não será permitida qualquer retificação dos documentos e informações apresentadas e o processo seguirá automaticamente para o próximo usuário, o Governador do Estado;
- 2. Para acesso à tarefa de assinatura, o usuário irá clicar em "Pendências de Assinatura" (a), na barra lateral esquerda, e recomenda-se a conferência do número do processo (b), conforme Figura 31:

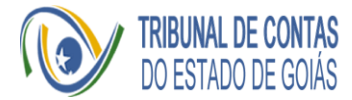

| Ξ<br>١G                                         | Tribunal de Contas do Estado de Goiás    |                     |                          |                                             | $\mathbf{\Theta}$ |
|-------------------------------------------------|------------------------------------------|---------------------|--------------------------|---------------------------------------------|-------------------|
| $\wedge \equiv \blacksquare$<br>Menu            | Assinatura de Documentos                 |                     |                          |                                             |                   |
| Módulo do Sistema:                              |                                          |                     |                          |                                             |                   |
| Solar BPM<br>v                                  | Exibindo 2 de 2 documentos<br>ıΠ         |                     |                          | $10 - 1$ de 1 página(s) $\leq$              |                   |
| ø<br>Minhas tarefas                             |                                          |                     |                          |                                             |                   |
| Pendências de assinatura<br>$\blacktriangle$ a) | SolarBPM 2020/000061 2 documentos<br>(b) |                     |                          |                                             | $\wedge$          |
| Consulta de<br>Ê<br>processos/documentos        | Solicitado por                           |                     |                          |                                             |                   |
| lo.<br>Consulta textual                         | Usuário do sistema                       |                     |                          |                                             | (c)               |
|                                                 | Documentos                               | Data de criação     | Prazo                    | Descrição                                   | Motivo recusa     |
|                                                 | Ħ<br>23.00-Extrato Parecer CGE           | 01/05/2020 às 08:11 | ٠                        | Solicitação criada por uma tarefa de Fluxo. | $\mathbb{Z}$      |
|                                                 | B<br>23.00-Arquivo Teste CGE.pdf         | 01/05/2020 às 08:11 | $\overline{\phantom{a}}$ | Solicitação criada por uma tarefa de Fluxo. | z                 |
|                                                 |                                          |                     |                          |                                             |                   |

*Figura 31 - Tela inicial para assinatura CGE*

- <span id="page-30-0"></span>3. Serão apresentados o Extrato de Informações, que contempla a listagem dos documentos anexados as informações fornecidas pelo Gerente de Inspeção de Contas da Controladoria-Geral do Estado durante a sua tarefa no processo de prestação de contas. Caso o usuário decida não assinar algum dos documentos, deverá marcá-lo e justificar o motivo da recusa de assinatura, conforme Figura 31 (c), e clicar em "Recusar Selecionados".
- 4. Na concordância com os arquivos listados, deverá proceder à assinatura de todos eles, podendo selecioná-los individualmente ou marcando o campo apresentado na Figura 31 (b) para seleção da totalidade de arquivos. Após a seleção, clicar em "Assinar selecionados", conforme Figura 32.

| Ξ                                        | Tribunal de Contas do Estado de Goiás         |                     |       | $\mathbf{\Theta}$                                           |  |
|------------------------------------------|-----------------------------------------------|---------------------|-------|-------------------------------------------------------------|--|
| $\wedge \equiv \blacksquare$<br>Menu     | Assinatura de Documentos                      |                     |       |                                                             |  |
| Módulo do Sistema:<br>Solar BPM<br>v.    | ſ⊻<br>Exibindo 2 de 2 documentos              |                     |       | 10 $\blacktriangleright$ 1 de 1 página(s) $\langle \rangle$ |  |
| М<br>Minhas tarefas                      |                                               |                     |       |                                                             |  |
| Pendências de assinatura                 | <b>SolarBPM 2020/000061</b> 2 documentos<br>∨ |                     |       | $\wedge$                                                    |  |
| Consulta de<br>Ê<br>processos/documentos | Solici ado por                                |                     |       |                                                             |  |
| Consulta textual<br>lol                  | Usuario do sistema                            |                     |       |                                                             |  |
|                                          | <b>Documentos</b>                             | Data de criação     | Prazo | Motivo recusa<br>Descrição                                  |  |
|                                          | e<br>23.00-Extrato Parecer CGE<br>✓           | 01/05/2020 às 08:11 | ×     | $\mathbf{z}$<br>Solicitação criada por uma tarefa de Fluxo. |  |
|                                          | B<br>23.00-Arquivo Teste CGE.pdf              | 01/05/2020 às 08:11 | ٠     | $\mathbf{z}$<br>Solicitação criada por uma tarefa de Fluxo. |  |
| Q                                        | 2 documentos selecionados A                   |                     |       | Assinar selecionados<br>Recusar selecionados                |  |

<span id="page-30-1"></span>*Figura 32 - Seleção de arquivos para assinatura*

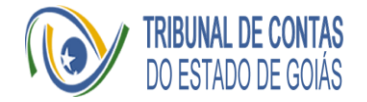

5. O ato de assinar digitalmente deverá contar com o certificado previamente configurado no computador que será executada a ação. Após selecionar o arquivo, será exibido o botão de assinar para que seja selecionado o *token*. Caso não esteja configurado para o navegador assinar, basta seguir as instruções de instalar o complemento do navegador. A senha do *token* da assinatura não é armazenada ou lida pelo BPM-Contas de Governo, sendo necessária a digitação para que o sistema receba a autorização de assinar;

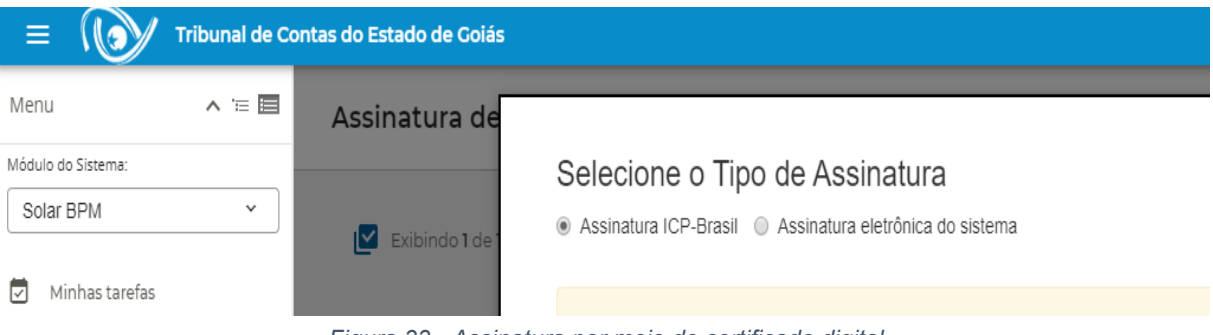

*Figura 33 - Assinatura por meio de certificado digital*

<span id="page-31-0"></span>Nota: A assinatura é um processo definitivo e, portanto, o processo seguirá o fluxo automático cadastrado no sistema, sendo então encaminhado para o Governador do Estado. Assim, qualquer necessidade de correção de informações, somente será possível mediante cadastramento de um novo processo de prestação de contas.

6. Após finalização da assinatura, que poderá demandar alguns instantes em razão do volume dos arquivos, será apresentada na tela a mensagem de que os documentos foram assinados com sucesso e que não há itens na fila pendentes de assinatura. Assim, o processo será remetido automaticamente para o Governador do Estado para realização das etapas pertinentes;

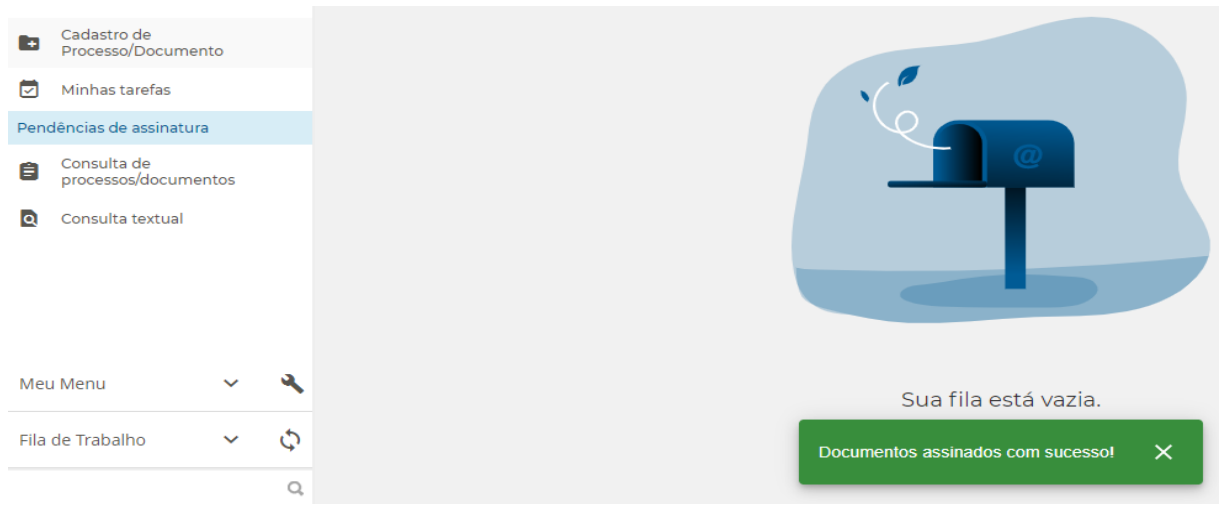

<span id="page-31-1"></span>*Figura 34 - Conclusão da assinatura pela Controladoria-Geral*

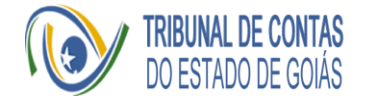

### <span id="page-32-0"></span>Guia de Utilização pelo Governador do Estado

O Governador é o responsável pelo envio da prestação de contas anual ao Tribunal de Contas do Estado para apreciação e emissão do Parecer Prévio, com base no disposto no inciso I do art. 26 da Constituição Estadual, no inciso I do art. 1° e no art. 57 da Lei Estadual n° 16.168, de 11 de dezembro de 2007 (Lei Orgânica do Tribunal de Contas do Estado de Goiás – LOTCE-GO).

Considerando que a RN Nº 007/2018 dispõe sobre critérios para organização e apresentação das contas anuais, restou estabelecida a competência do Governador para elaboração do Ofício de Encaminhamento ao Presidente do TCE-GO, contendo na mensagem sumário da documentação acostada, declarando que apresenta as peças, informações e documentos, para que então seja remetido o bojo da prestação de contas de forma eletrônica, para atendimento do art. 7º da RN supramencionada.

O *upload* do Ofício descrito e a assinatura digital dos documentos e extratos de informações, utilizando-se certificado ICP-Brasil, e envio da prestação de contas ao TCE ocorrerão por meio dos formulários do aplicativo web BPM-Contas de Governo.

A seguir, serão descritas a tarefa para inclusão do Ofício de Encaminhamento e a atividade de assinatura:

#### <span id="page-32-1"></span>Tarefa 1 - Inclusão de documentos e informações da Prestação de Contas

1. Logado no aplicativo web, o Governador do Estado irá consultar as tarefas do Processo clicando em "Minhas tarefas", conforme figura seguinte;

<span id="page-32-2"></span>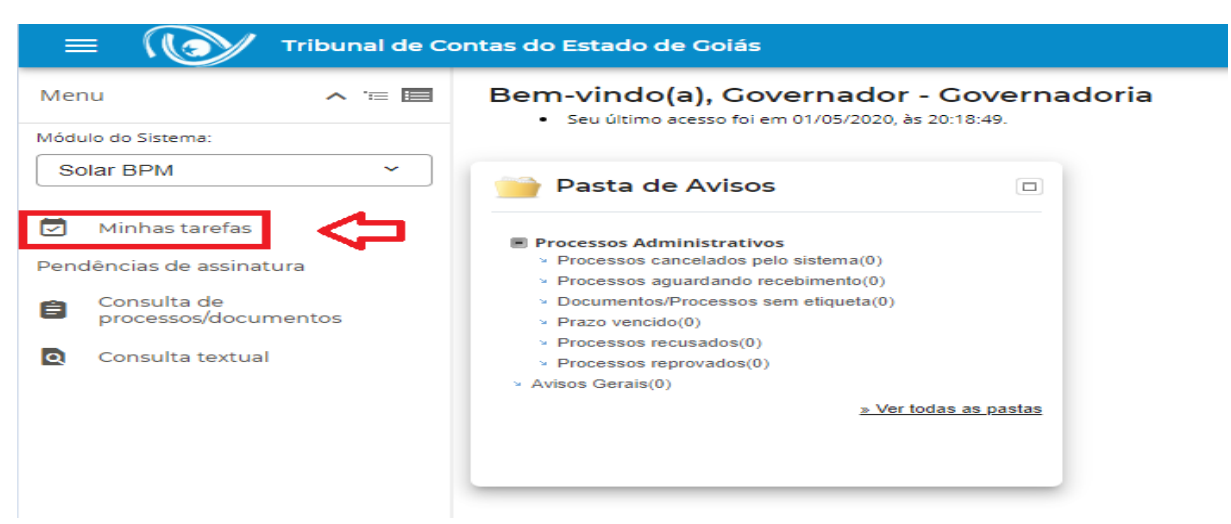

*Figura 35 - Tela inicial - Governador do Estado para consulta às tarefas*

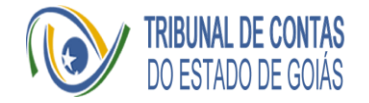

2. Para a execução das atividades pertinentes ao Governador, este deverá clicar sobre o link "Incluir item 01 Ofício", conforme Figura 36:

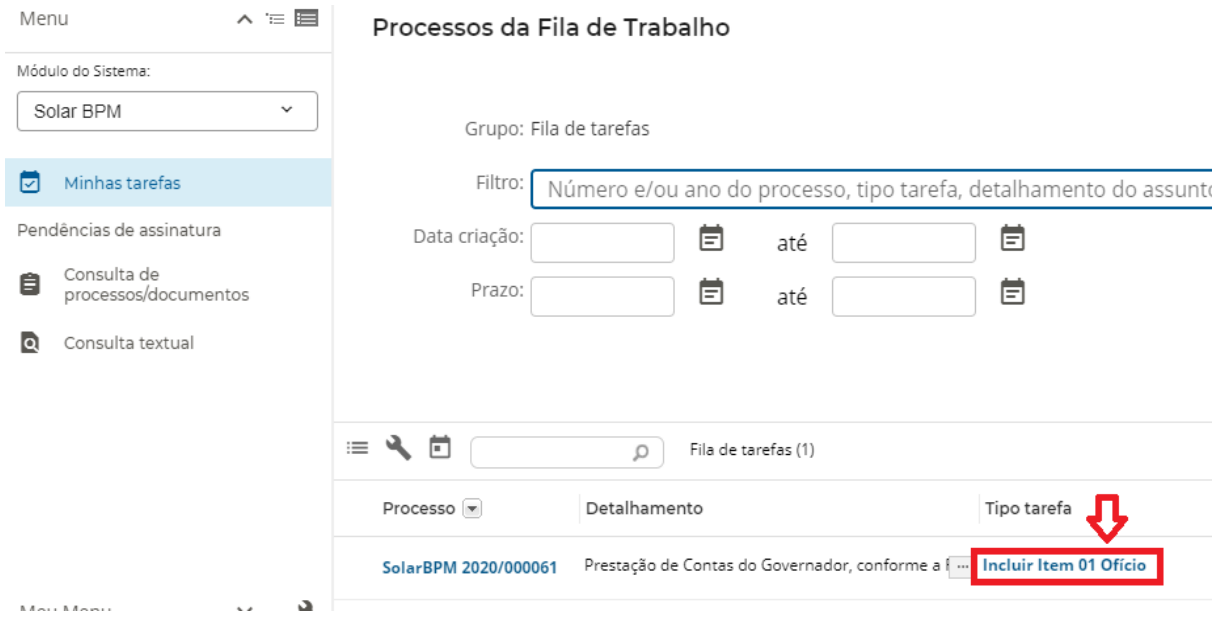

*Figura 36 - Acesso às atividades de responsabilidade do Governador do Estado*

<span id="page-33-0"></span>3. Posteriormente, será apresentado formulário ao usuário onde ele poderá anexar arquivos referentes ao item 01 do Anexo Único da RN Nº 007/2018, e/ou justificativas e comentários no campo específico, conforme demonstrado na Figura 37;

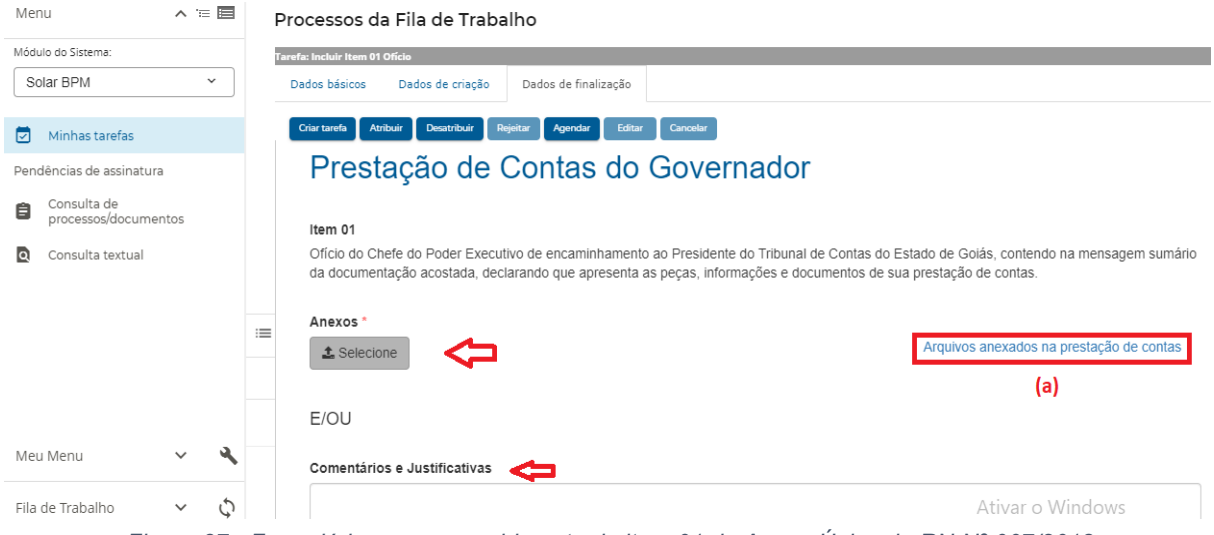

<span id="page-33-1"></span>*Figura 37 - Formulário para preenchimento do item 01 do Anexo Único da RN Nº 007/2018*

Nota: o Sistema permitirá o *upload* de mais de 1 arquivo, desde que tenha tamanho máximo de 50 MB cada um

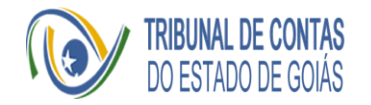

- 4. Além disso, o Governador do Estado poderá acessar as informações preenchidas e assinadas nas etapas anteriores pelo Contador-Geral, titulares da Secretaria da Economia e da Controladoria-Geral, por meio da consulta ao Processo conforme apresentado na Figura 37, item (a);
- 5. Após o *upload* do arquivo e/ou comentários e justificativas, irá avançar para a próxima etapa de "Preparar para assinatura", conforme ilustrado a seguir:

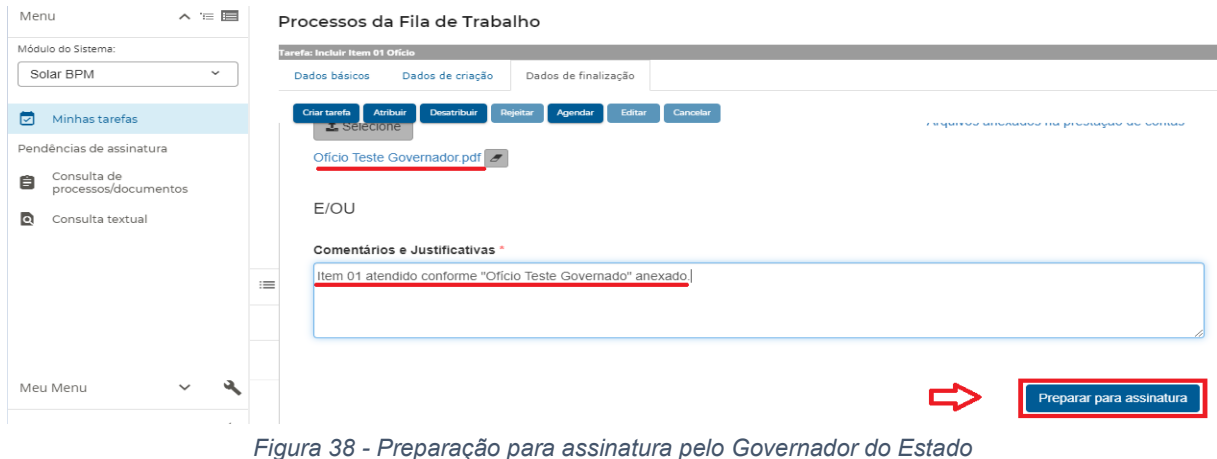

<span id="page-34-0"></span>6. Importante ser destacado que após esta etapa não será possível alterar nenhum item preenchido e, portanto, o usuário deve atentar-se que o envio para assinatura inibirá a retificação por parte do Governador das informações inseridas;

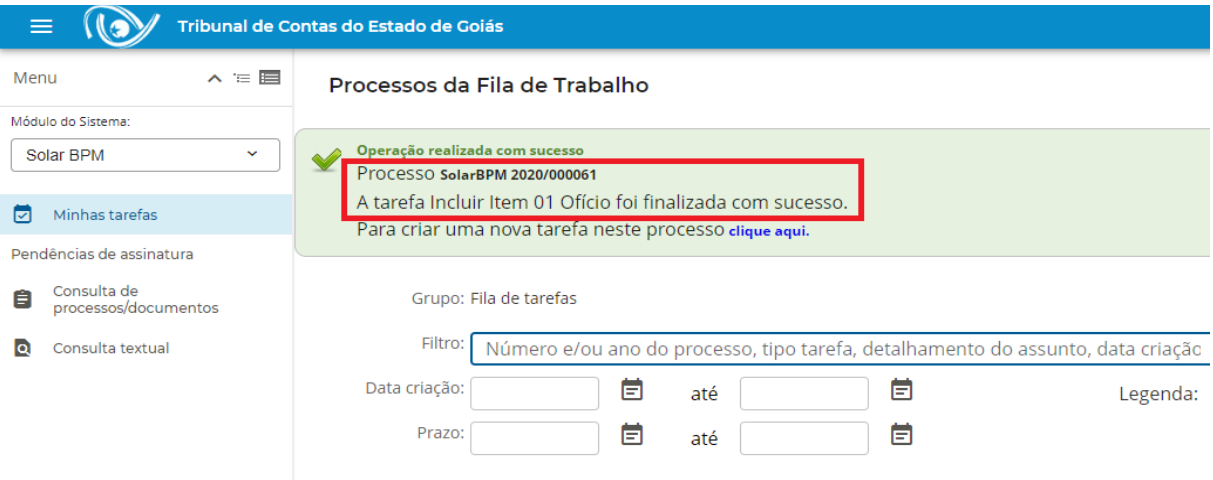

<span id="page-34-1"></span>*Figura 39 - Fim da tarefa inclusão de documentos pelo Governador para a prestação de contas anual*

Nota: Uma vez finalizada esta tarefa de inclusão de documentos e surgir a necessidade de alteração de alguma informação, deverá ser iniciado novo processo.

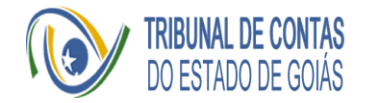

#### <span id="page-35-0"></span>Atividade - Assinatura da Prestação de Contas pelo Governador do Estado

- 1. Essa atividade de responsabilidade do Governador o Estado é a assinatura do ofício anexado e dos extratos com as informações fornecidas pelo Contador-Geral, CGE e pelo próprio Governador na prestação de contas. Importante ser mencionado que ao realizar a assinatura, este procedimento é definitivo, ou seja, ao usuário não será permitida qualquer retificação dos documentos e informações apresentadas e o processo seguirá automaticamente para o TCE.
- 2. Para acesso à tarefa de assinatura, o usuário irá clicar em "Pendências de Assinatura" (a), na barra lateral esquerda, e recomenda-se a conferência do número do processo (b), conforme Figura 40;

| Menu |                                     | $\wedge$ = $\blacksquare$ |    |                   | Assinatura de Documentos                                       |                     |              |                                             |               |
|------|-------------------------------------|---------------------------|----|-------------------|----------------------------------------------------------------|---------------------|--------------|---------------------------------------------|---------------|
|      | Módulo do Sistema:                  |                           |    |                   |                                                                |                     |              |                                             |               |
|      | Solar BPM                           | $\checkmark$              | ıШ |                   | Exibindo 4 de 4 documentos                                     |                     |              | $10 - 1$ de 1 página(s) $\leq$              |               |
| ♬    | Minhas tarefas                      |                           |    |                   |                                                                |                     |              |                                             |               |
|      | Pendências de assinatura            | $\sum$ (a)                | П  |                   | SolarBPM 2020/000061<br>(b)<br>4 documentos                    |                     |              |                                             | $\wedge$      |
| 自    | Consulta de<br>processos/documentos |                           |    | Solicitado por    |                                                                |                     |              |                                             |               |
| loi  | Consulta textual                    |                           |    |                   | Usuário do sistema                                             |                     |              |                                             | (c)           |
|      |                                     |                           |    | <b>Documentos</b> |                                                                | Data de criação     | Prazo        | Descrição                                   | Motivo recusa |
|      |                                     |                           | L. | B                 | 01.00-Extrato do Formulário do Governador                      | 01/05/2020 às 17:40 | $\sim$       | Solicitação criada por uma tarefa de Fluxo. | z             |
|      |                                     |                           | г  | H                 | 01.00-Ofício Teste Governador.pdf                              | 01/05/2020 às 17:40 | ÷            | Solicitação criada por uma tarefa de Fluxo. | $\sqrt{2}$    |
|      |                                     |                           | Г  | H                 | 23.00-Extrato Parecer CGE                                      | 01/05/2020 às 17:40 | $\sim$       | Solicitação criada por uma tarefa de Fluxo. | $\mathbb Z$   |
|      |                                     |                           | г  | H                 | 02.00-Extrato das informações enviadas pel 01/05/2020 às 17:40 |                     | $\mathbf{r}$ | Solicitação criada por uma tarefa de Fluxo. |               |
|      |                                     |                           |    |                   |                                                                |                     |              |                                             |               |

*Figura 40 - Tela inicial para assinatura*

- <span id="page-35-1"></span>3. Serão apresentados os Extratos de Informações, que contemplam um resumo das informações fornecidas no processo de prestação de contas pelo Contador-Geral, CGE e Governador, e os arquivos inseridos pelo Governador. Caso o usuário decida não assinar algum dos documentos, deverá marcá-lo e justificar o motivo da recusa de assinatura, conforme Figura 40 (c), e clicar em "Recusar Selecionados".
- 4. Na concordância do Governador com os arquivos listados, deverá proceder à assinatura de todos eles, podendo selecioná-los individualmente ou marcando o campo apresentado na Figura 40 (b) para seleção da totalidade de arquivos. Após a seleção, clicar em "Assinar selecionados", conforme Figura 41.

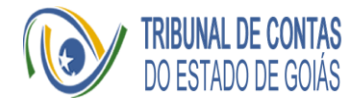

|      | ≡                                     | Tribunal de Contas do Estado de Goiás |                                                               |                     |       |                                             | $\boldsymbol{\mathsf e}$    |
|------|---------------------------------------|---------------------------------------|---------------------------------------------------------------|---------------------|-------|---------------------------------------------|-----------------------------|
| Menu | $\wedge \equiv \blacksquare$          |                                       | Assinatura de Documentos                                      |                     |       |                                             |                             |
|      | Módulo do Sistema:<br>Solar BPM<br>v. | τ⊻                                    | Exibindo 4 de 4 documentos                                    |                     |       | $10 - 1$ de 1 página(s) $\leq$              |                             |
| 罓    | Minhas tarefas                        | $\overline{\mathsf{v}}$               | SolarBPM 2020/000061<br>4 documentos                          |                     |       |                                             | $\boldsymbol{\wedge}$       |
|      | Pendências de assinatura              |                                       |                                                               |                     |       |                                             |                             |
| 自    | Consulta de<br>processos/documentos   | Solicitado por                        | Usuario do sistema                                            |                     |       |                                             |                             |
| lol  | Consulta textual                      | Docun entos                           |                                                               | Data de criação     | Prazo | Descrição                                   | Motivo recusa               |
|      |                                       | B<br>☑                                | 01.00-Extrato do Formulário do Governador                     | 01/05/2020 às 17:40 | ÷     | Solicitação criada por uma tarefa de Fluxo. | Z                           |
|      |                                       | e<br>☑                                | 01.00-Ofício Teste Governador.pdf                             | 01/05/2020 às 17:40 | ٠     | Solicitação criada por uma tarefa de Fluxo. | Z                           |
|      |                                       | Ĥ<br>☑                                | 23.00-Extrato Parecer CGE                                     | 01/05/2020 às 17:40 | ×.    | Solicitação criada por uma tarefa de Fluxo. | Z                           |
|      |                                       | B<br>✓                                | 02.00-Extrato das informações enviadas pe 01/05/2020 às 17:40 |                     |       | Solicitação criada por uma tarefa de Fluxo. | IJД                         |
|      | Q                                     |                                       | 4 documentos selecionados A                                   |                     |       | Recusar selecionados                        | <b>Assinar selecionados</b> |
|      |                                       |                                       | $ \cdot$                                                      |                     |       |                                             |                             |

*Figura 41 - Seleção de arquivos para assinatura*

<span id="page-36-0"></span>5. O ato de assinar digitalmente deverá contar com o certificado previamente configurado no computador que será executada a ação. Após selecionar o arquivo, será exibido o botão de assinar para que seja selecionado o *token*. Caso não esteja configurado para o navegador assinar, basta seguir as instruções de instalar o complemento do navegador. A senha do *token* da assinatura não é armazenada ou lida pelo aplicativo web BPM-Contas de Governo, sendo necessária a digitação para que o sistema receba a autorização de assinar;

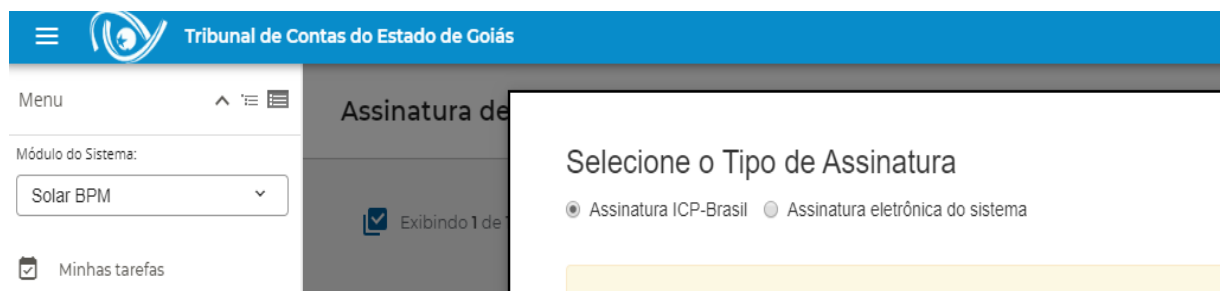

*Figura 42 - Assinatura por meio de certificado digital*

<span id="page-36-1"></span>Nota: A assinatura é um processo definitivo e, portanto, o processo seguirá o fluxo automático cadastrado no sistema, sendo então encaminhado diretamente ao Tribunal de Contas do Estado.

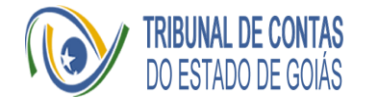

#### <span id="page-37-0"></span>Tarefa 2 - Envio da Prestação de Contas pelo Governador ao Tribunal de Contas do Estado

1. Após a finalização da assinatura, será apresentada tela ao Governador de que os documentos foram assinados com sucesso e de que não há itens na fila para o usuário. Assim, o processo foi remetido automaticamente para o TCE-GO, não demandando nenhuma outra ação pelo usuário;

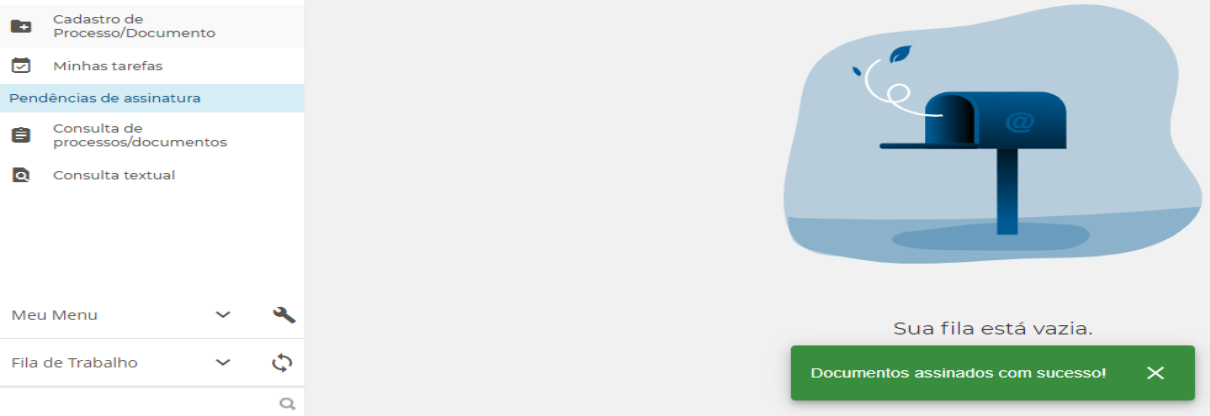

*Figura 43 - Conclusão da assinatura pelo Governador*

<span id="page-37-1"></span>2. Após concluir a assinatura, será gerado o Recibo de Entrega da Prestação de Contas do Governador e este documento estará disponibilizado na pasta do processo de prestação de contas. O acesso à pasta poderá ser feito por meio da consulta do processo, utilizando o número do processo no BPM-Contas de Governo, que também será enviado no e-mail de cadastro.

<span id="page-37-2"></span>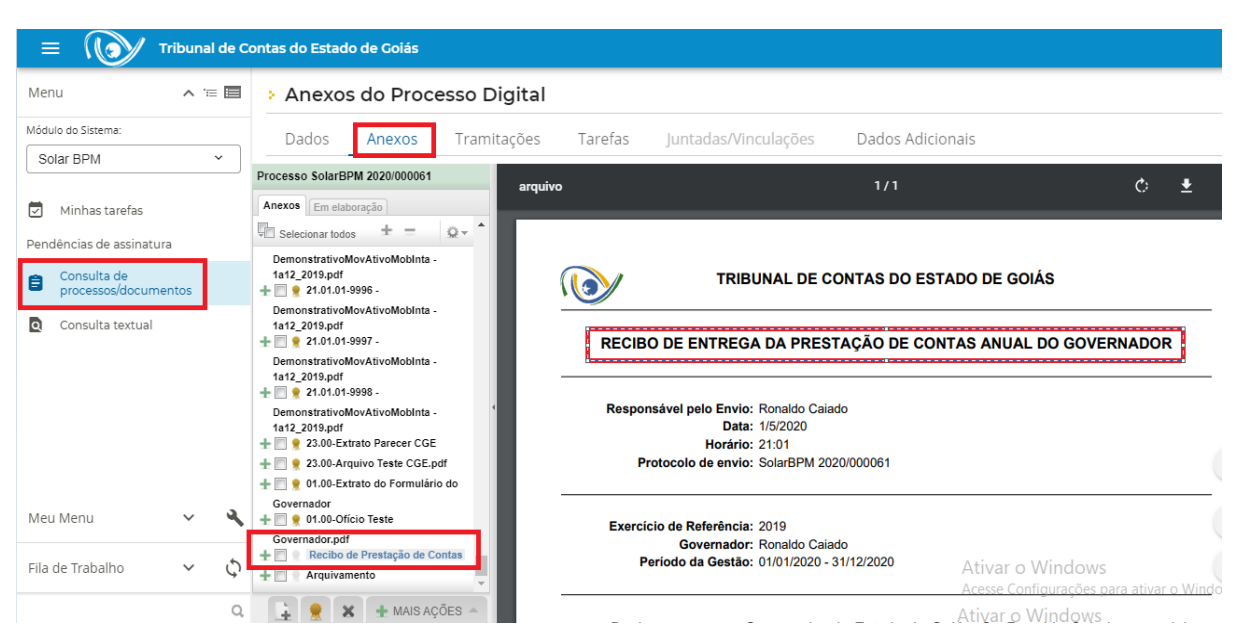

*Figura 44 - Consulta ao Recibo de Entrega da Prestação de Contas do Governador*

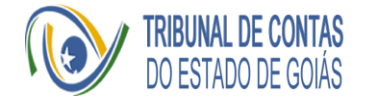

#### <span id="page-38-0"></span>Consulta de Processo

Todo o processo criado possui o número de protocolo para possíveis consultas. Ao consultar o processo, é possível visualizar os documentos, assinaturas e informações preenchidas pelo Contador-Geral, Secretaria da Economia, Controladoria-Geral e Governador do Estado.

O número do processo é informado nas filas de tarefa e assinatura além de cada responsável por executar alguma tarefa recebe um e-mail informando que há pendências a serem executadas e o número do processo.

A Figura seguinte representa as ações requeridas para se consultar um processo.

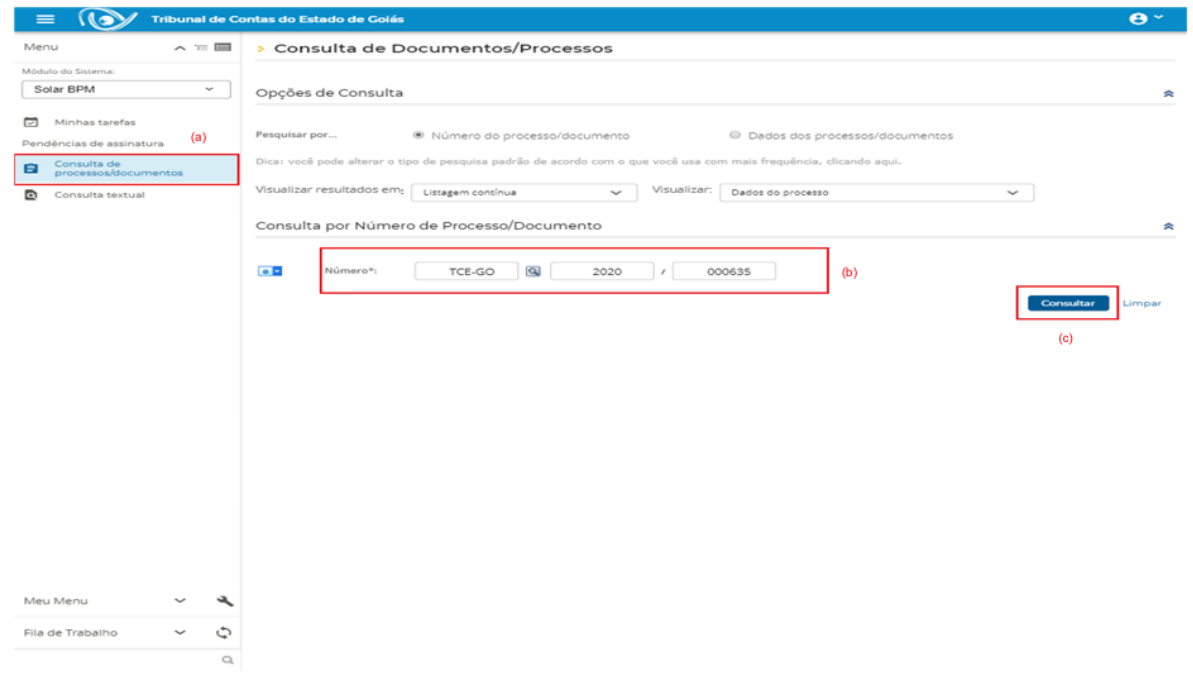

*Figura 45 - Consulta de processo*

<span id="page-38-1"></span>Na barra lateral esquerda é escolhida a opção "Consulta de Processos/Documentos", Figura 44 (a) e, informa-se o número do processo a ser consultado, Figura 44 (b) e acesso à consulta, Figura 44, (c).

Assim, será apresentado o processo desejado no formato a seguir:

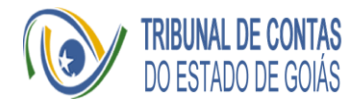

| (G)                                      | $\overline{\mathbf{e}}$<br>Tribunal de Contas do Estado de Goiás                                                      |
|------------------------------------------|----------------------------------------------------------------------------------------------------|
| $\wedge \equiv \blacksquare$<br>Menu     | > Processo Digital                                                                                                    |
| Módulo do Sistema:                       | Dados<br>Anexos<br>Tramitações<br>Tarefas<br>Juntadas/Vinculações<br>Dados Adicionais                                 |
| Solar BPM<br>$\checkmark$                | (a)<br>(b)                                                                                                    |
| Minhas tarefas                           | Criar tarefa<br>Ações -<br>Voltar                                                                                     |
| Pendências de assinatura                 |                                                                                                    |
| Consulta de<br>Ε<br>processos/documentos | Dados do Processo Digital                                                                                             |
| Consulta textual<br>o                    | Órgão<br>TCE-GO - TRIBUNAL DE CONTAS DO ESTADO DE GOIAS                                                               |
|                                          | Número<br>Data de Entrada<br>Autuado em                                                                               |
|                                          | 08/04/2020 - 15:05<br>TCE-GO 2020/000635<br>08/04/2020 - 15:05                                                        |
|                                          | Unidade Responsável                                                                                                   |
|                                          | PRESTACAO-CONTAS - PRESTACAO-CONTAS                                                                                   |
|                                          | Interessado(s)<br>Ativo<br>Principal<br>01.409.580/0001-38 - Governo do Estado de Goias<br>Ver detaihes<br>Sim<br>Sim |
|                                          | Classificação                                                                                                    |
|                                          | Prestação de Contas do Governador                                                                                     |
|                                          | Detalhamento do assunto                                                                                               |
|                                          | Prestação de Contas do Governador, conforme a Resolução Normativa 07/2018                                             |
|                                          | Informações complementares<br>(c)                                                                                     |
|                                          | ٠                                                                                                    |
|                                          | Município<br>$\overline{\phantom{a}}$                                                                                 |
|                                          | Unidade Origem                                                                                                    |
|                                          | PRESTACAO-CONTAS - PRESTACAO-CONTAS                                                                                   |
|                                          | Recebido por<br>Recebido em                                                                                           |
|                                          | 08/04/2020 - 15:05<br>$\overline{a}$                                                                                  |
|                                          | Cadastro por<br>Autuado por                                                                                           |
|                                          | Contador<br>Contador                                                                                                  |
|                                          | Tipo de processo<br>Tipo<br>Processo Digital<br>Administrativo                                                        |
| ٩<br>Meu Menu                            | Prioritário<br>Situação                                                                                               |
| Ò<br>$\checkmark$<br>Fila de Trabalho    | Em andamento<br>Não                                                                                                   |
| $\mathbb{Q}$                             | Controle de acesso                                                                                                    |
|                                          | Prestação de Contas do Governador                                                                                     |

*Figura 46 - Informações do processo*

<span id="page-39-0"></span>Informações do processo exibidas se relacionam aos dados básicos do processo, Figura 45 (a) e os anexos do processo, Figura 45 (b), dentre outras, Figura 45 (c). Ao se consultar os Anexos, será exibida tela contendo a relação dos documentos incluídos para realização da prestação de contas, seja por integração ou *upload* dos usuários, bem como a relação das assinaturas efetuadas, como demonstrado na Figura 46.

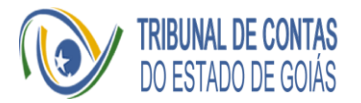

<span id="page-40-0"></span>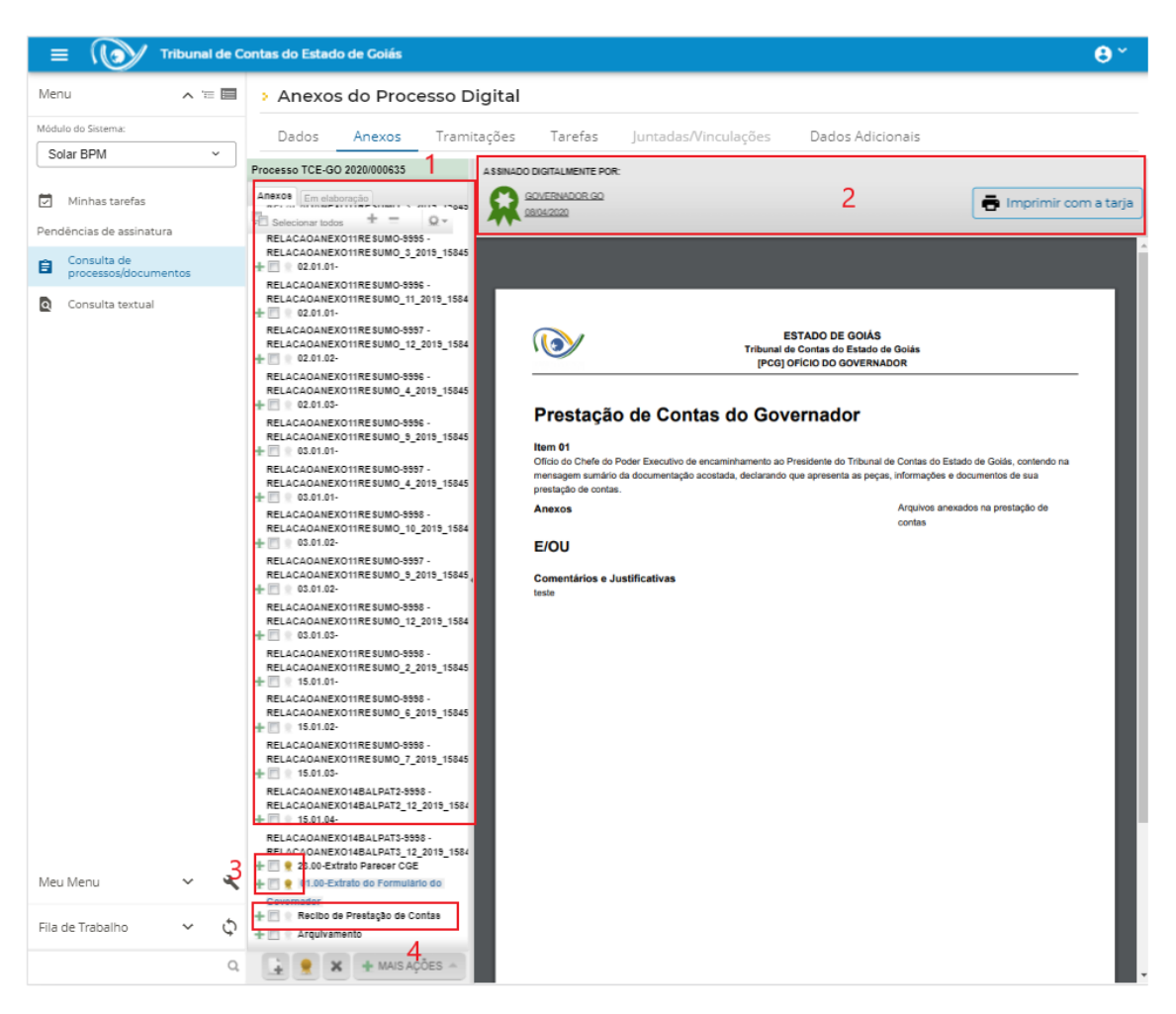

*Figura 47 - Anexos do processo*